# **User Manual**

# **Alpine Navigation**

Navigation software for the Alpine INE-W940/INE-W940S/INE-NAV-40

US English January 2013, ver. 1.0

Download from Www.Somanuals.com. All Manuals Search And Download.

Thank you for choosing the Alpine unit as your navigator. Start using your device right away. This document is the detailed description of the navigation software. You can easily discover the software while you are using it; however, we still recommend that you read this manual to fully understand the screens and features.

# **Table of contents**

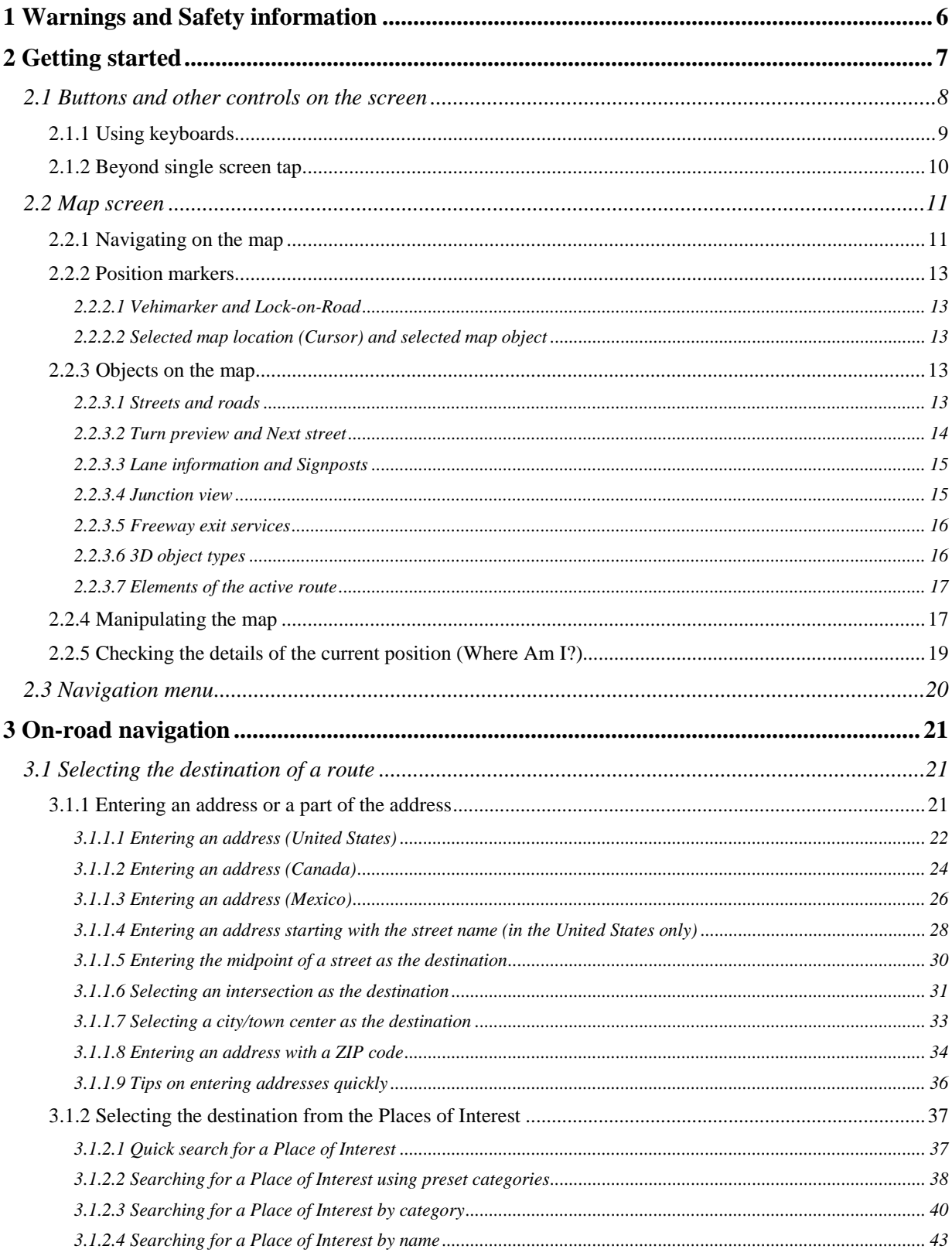

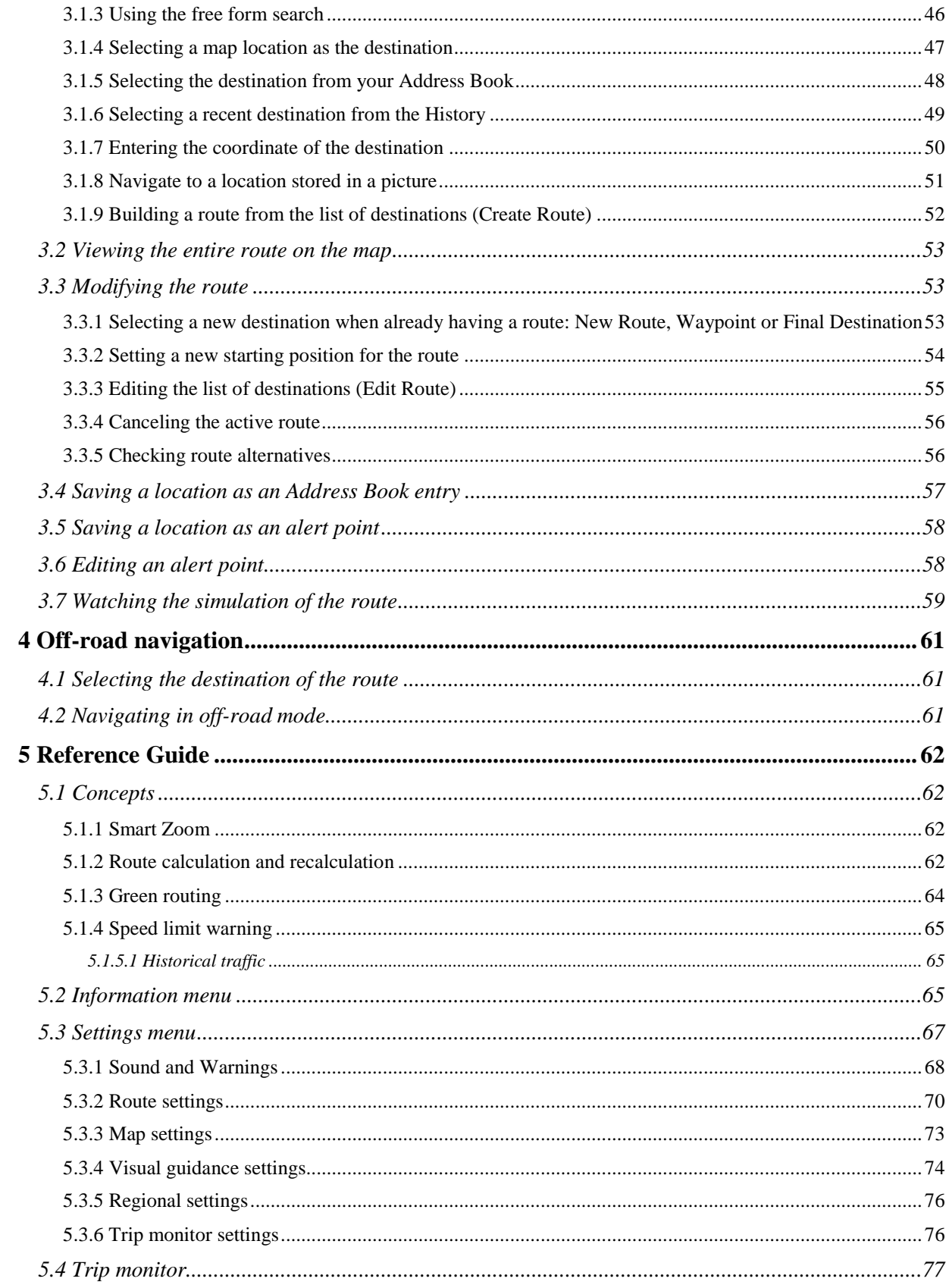

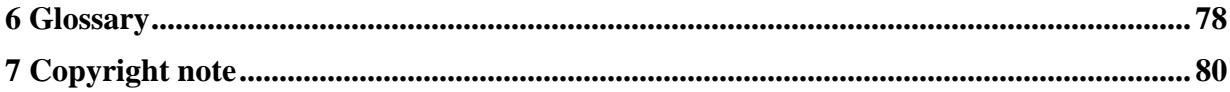

# <span id="page-5-0"></span>**1 Warnings and Safety information**

The navigation system helps you find your way to your destination with a connected GPS receiver. The software does not transmit your GPS position; others cannot track you.

It is important that you look at the display only when it is safe to do so. If you are the driver of the vehicle, we recommend that you operate your software before you start your journey. Plan the route before your departure and stop if you need to change the route.

You must obey the traffic signs and follow the road geometry. If you deviate from the recommended route, your software changes the instructions accordingly.

# <span id="page-6-0"></span>**2 Getting started**

When using the navigation software for the first time, an initial setup process starts automatically. Do as follows:

1. Select the written language of the application interface. Later you can change it in Regional settings (page [76\)](#page-75-0).

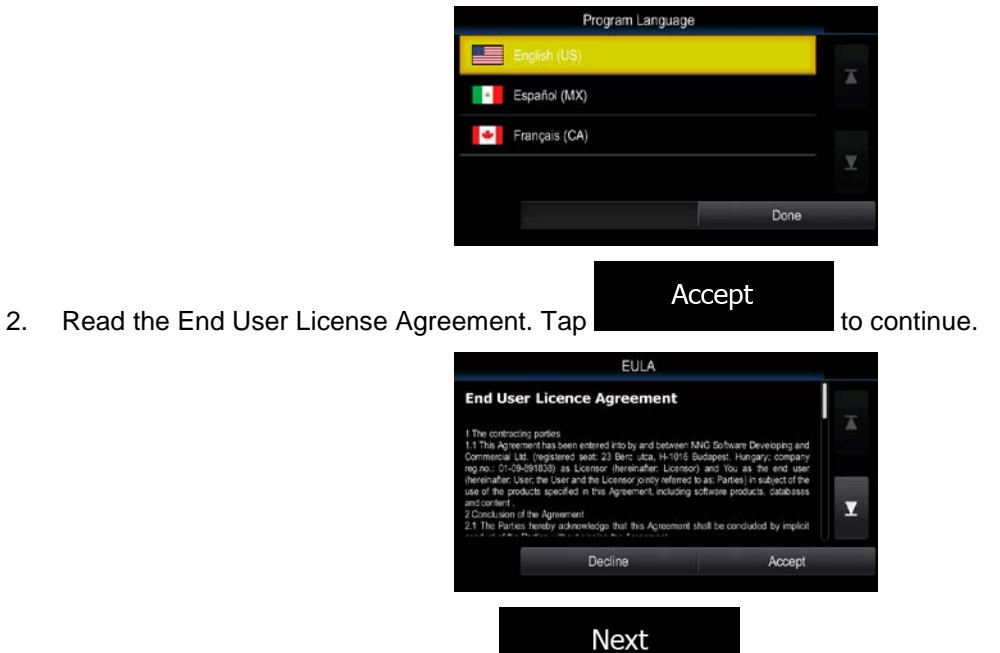

- 3. The Configuration wizard starts. Tap **the continue.** to continue.
- 4. Select the language and speaker used for voice guidance messages. Later you can change it in Sound and Warnings settings (page [76\)](#page-75-0).

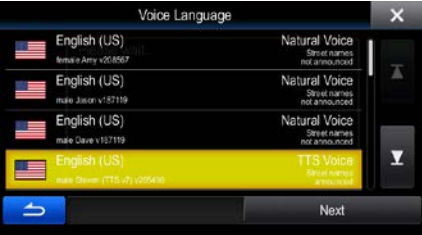

5. If needed, modify the time format and unit settings. Later you can change them in Regional settings (page [76\)](#page-75-0).

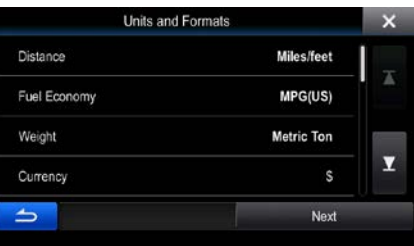

6. If needed, modify the default route planning options. Later you can change them in Route settings (page [70\)](#page-69-0).

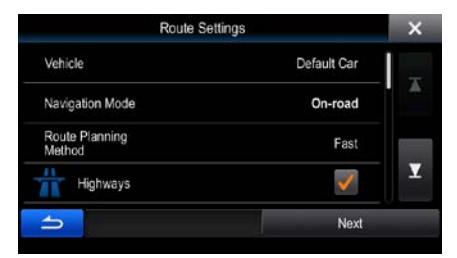

7. The initial setup is now complete. The Configuration wizard can be restarted later from the Settings menu (page [67\)](#page-66-0).

<span id="page-7-0"></span>After the initial setup, the Map screen appears and you can start using the software.

# **2.1 Buttons and other controls on the screen**

When you are using the software, you usually tap buttons on the touch screen.

You only need to confirm selections or changes if the application needs to restart, it needs to perform a major reconfiguration, or you are about to lose some of your data or settings. Otherwise, the software saves your selections and applies the new settings without confirmation as soon as you use the controls.

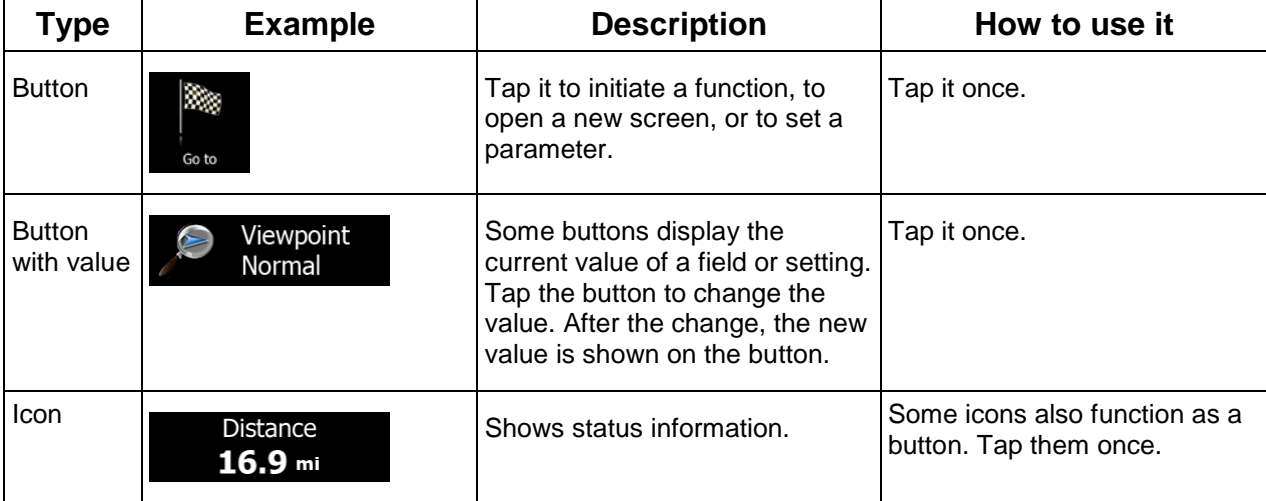

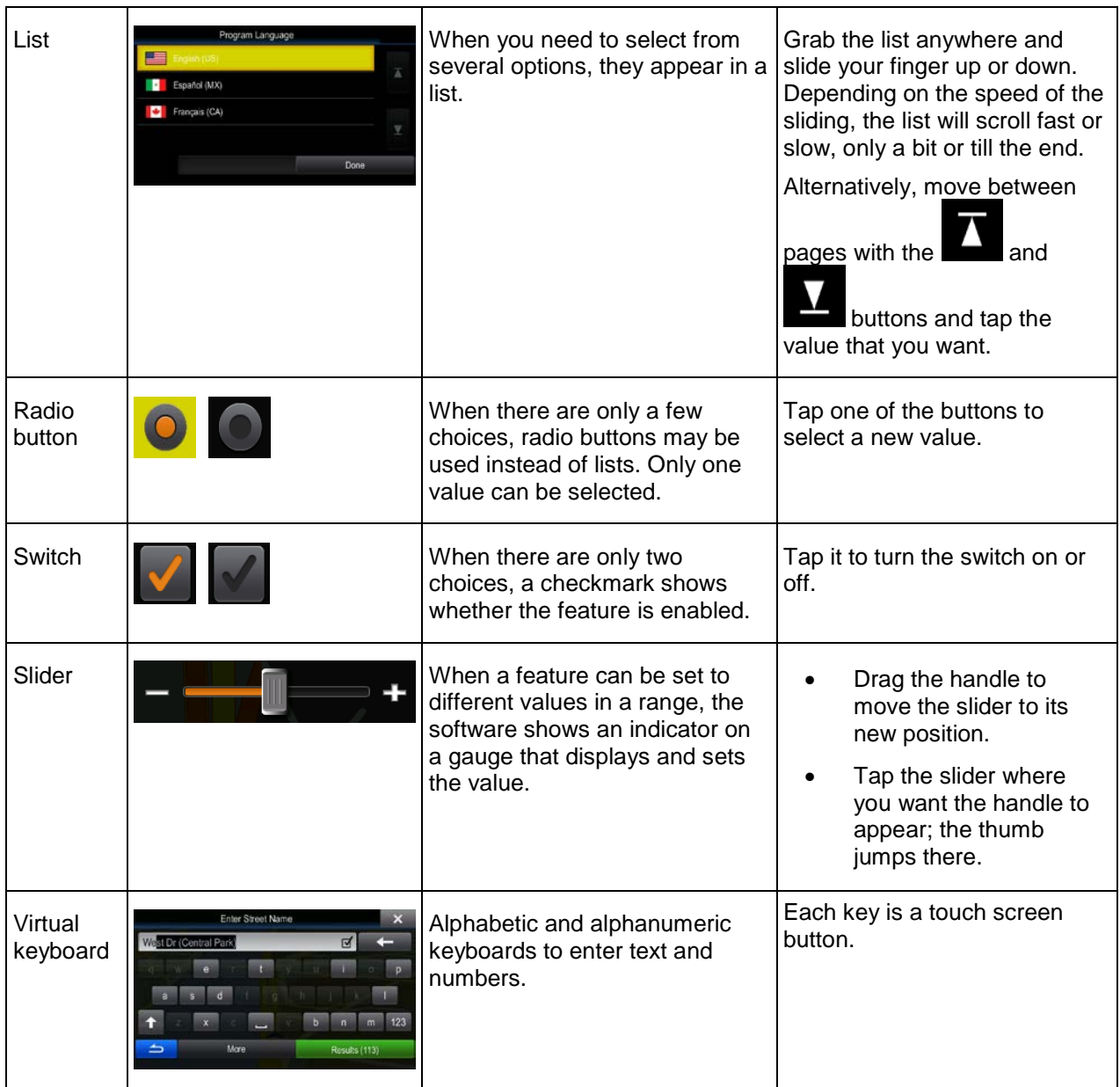

# <span id="page-8-0"></span>**2.1.1 Using keyboards**

You only need to enter letters or numbers when you cannot avoid it. You can type with your fingertips on the full-screen keyboards and you can switch between various keyboard layouts, for example English, Greek or numerical.

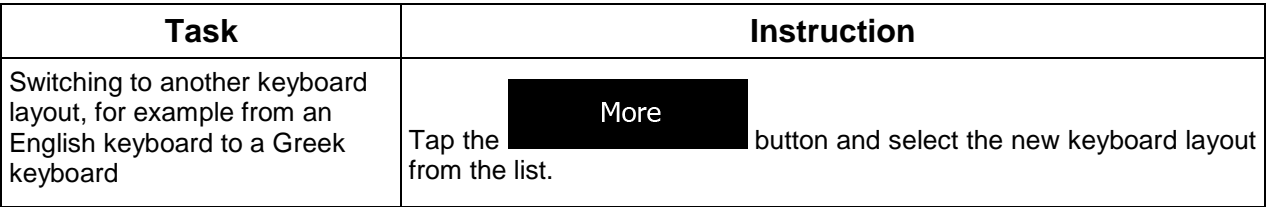

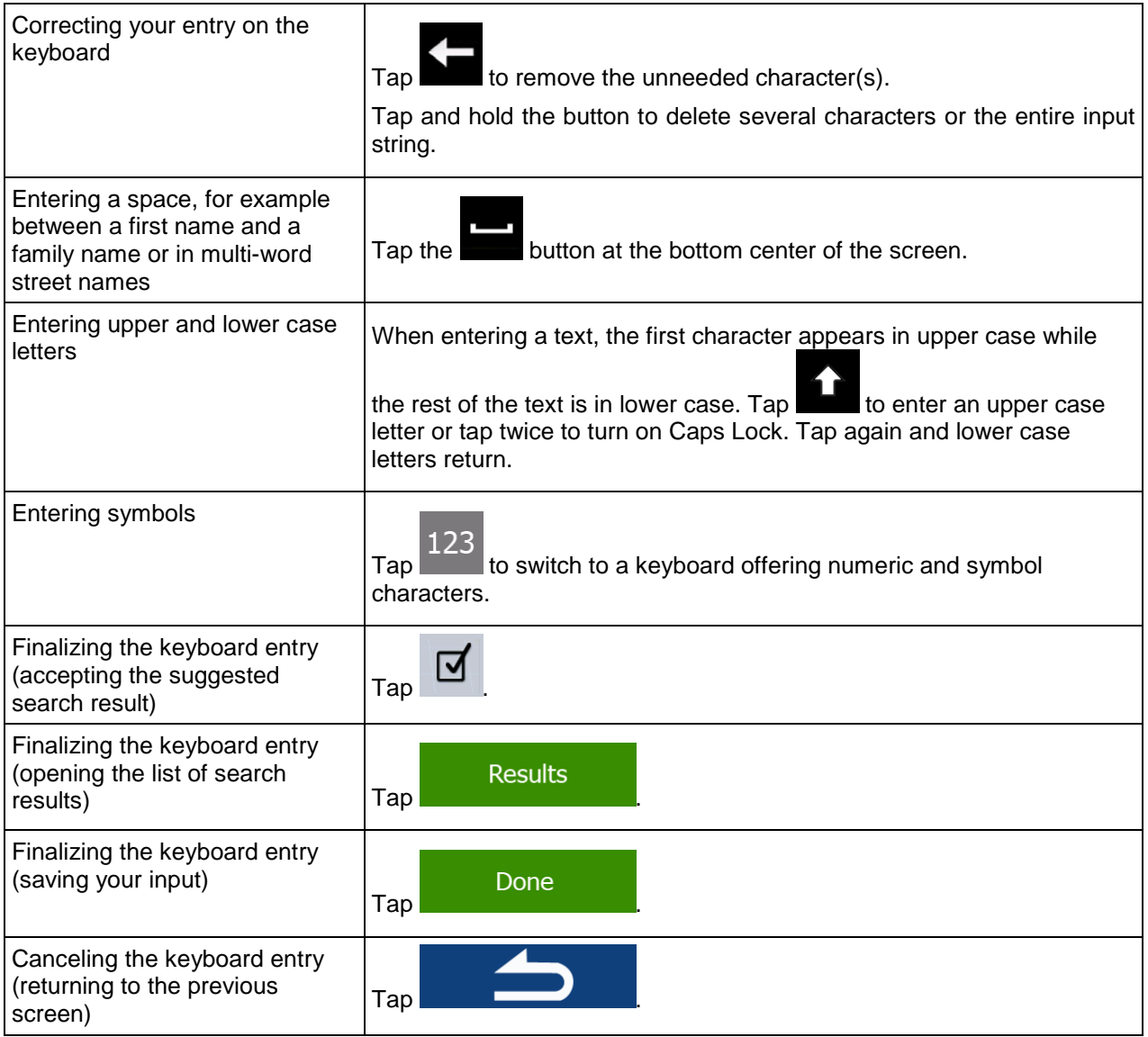

# <span id="page-9-0"></span>**2.1.2 Beyond single screen tap**

You usually need to tap the screen only once. However, some useful features can be accessed with combined touch screen tapping. Those are the following:

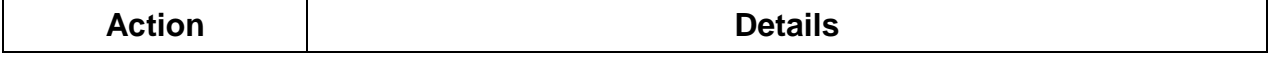

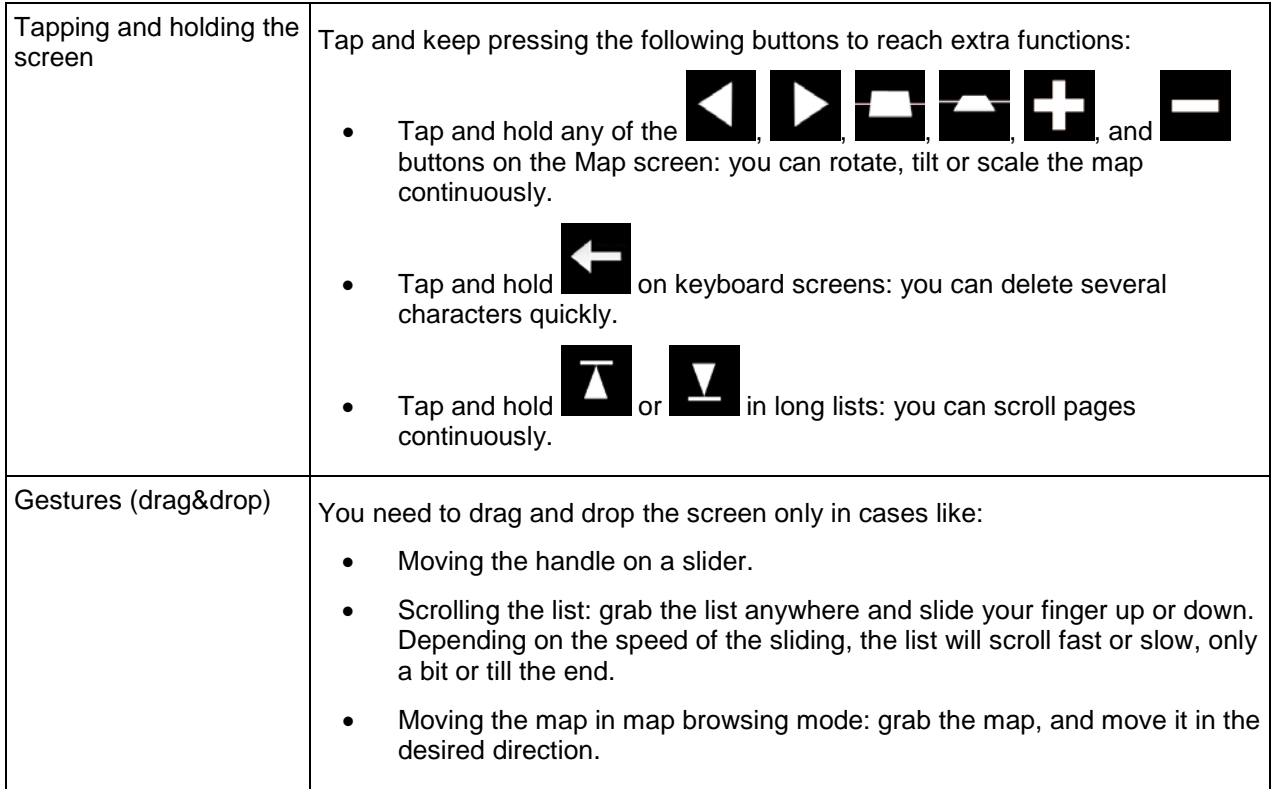

# <span id="page-10-1"></span><span id="page-10-0"></span>**2.2 Map screen**

# **2.2.1 Navigating on the map**

The Map screen is the most frequently used screen of the software.

It shows the current position (the Vehimarker, a blue arrow by default), the recommended route (an orange line), and the surrounding map area.

When there is no GPS position, the Vehimarker is transparent. It shows your last known position.

You see colored dots circling around a satellite symbol in the top left corner. The more green dots you see, the closer you are to get the valid GPS position.

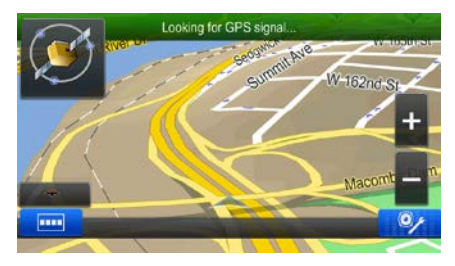

When GPS position is available, the Vehimarker is displayed in full color, now showing your current position.

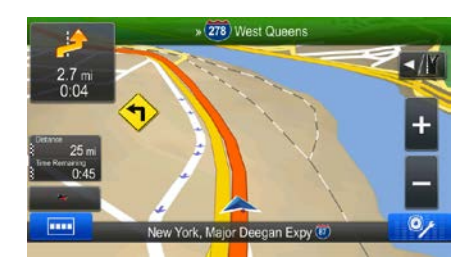

There are screen buttons and data fields on the screen to help you navigate. During navigation, the screen shows route information.

Two data fields are displayed on the left.

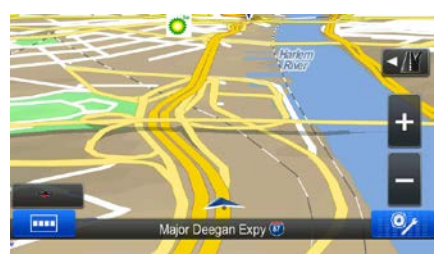

The data fields are different when you are navigating an active route and when you have no specified destination (the orange line is not displayed).

There are no data fields without a given destination.

Default data fields when navigating a route (tap any of the fields to change its value):

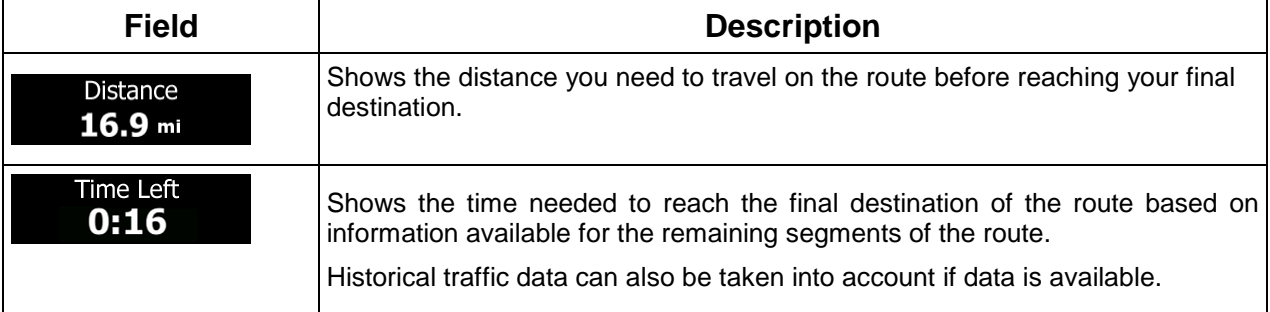

There are three map view modes. Tap the button below the data fields to change the view:

- 3D perspective view rotated in your direction of travel.
- 2D top-down view facing North.
- 2D top-down view rotated in your direction of travel.

# <span id="page-12-1"></span><span id="page-12-0"></span>**2.2.2 Position markers**

#### **2.2.2.1 Vehimarker and Lock-on-Road**

When your GPS position is available, the software marks your current position with the Vehimarker. By default, this marker is a blue arrow, but you can change this icon in Settings.

When on-road navigation is selected, the Vehimarker may not show your exact GPS position and heading. If roads are near, it is aligned to the nearest road to suppress GPS position errors, and the direction of the icon is aligned to the direction of the road.

<span id="page-12-2"></span>If you select off-road navigation: The Vehimarker is at your exact GPS position. The direction of the icon shows your current heading.

#### **2.2.2.2 Selected map location (Cursor) and selected map object**

You can mark a map location in the following ways:

- Tap the map when navigating,
- Tap the map when you are asked to confirm the destination at the end of a search, or
- Tap the map in Find on Map (page [47\)](#page-46-0)

When a map location is selected, the Cursor appears at the selected point on the map. The Cursor is

displayed with a radiating red dot ( $\bigcup$ ) to make it visible at all zoom levels.

The location of the Cursor can be used as the destination of the route, a new alert point, you can search for Places around it, or you can save this location as one of your Favorite destinations.

<span id="page-12-3"></span>You can also select some of the objects on the map. If you tap the map at the icon of a Place of Interest or an alert point, the object will be selected (you see a red circling border around the object), and you can get information about this object or use it as a route point.

# <span id="page-12-4"></span>**2.2.3 Objects on the map**

#### **2.2.3.1 Streets and roads**

The software shows the streets in a way that is similar to how the paper road maps show them. Their width and colors correspond to their importance: you can easily tell a freeway from a small street.

#### <span id="page-13-0"></span>**2.2.3.2 Turn preview and Next street**

When navigating a route, the top section of the Map screen shows information about the next route event (maneuver) and the next street or the next city/town.

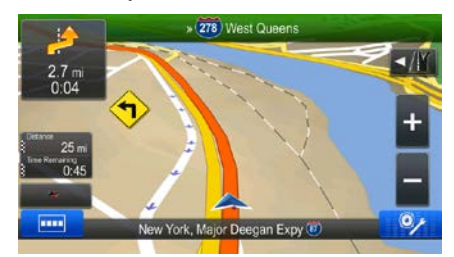

There is a field in the top left corner that displays the next maneuver. Both the type of the event (turn, traffic circle, exiting freeway, etc.) and its distance from the current position are displayed.

Most of these icons are very intuitive. The following table lists some of the frequently shown route events.

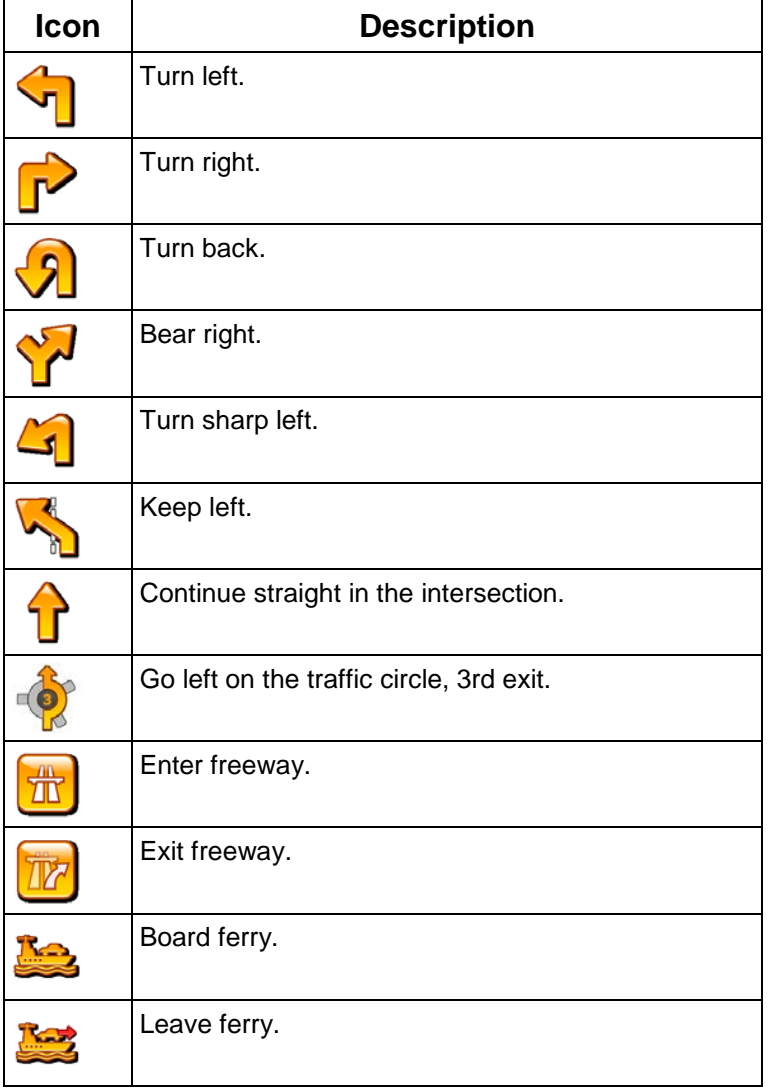

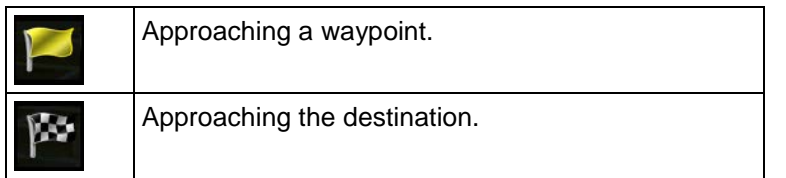

These fields also act as buttons:

- Tap the Turn preview field and the voice guidance will repeat the latest instruction with updated distance information.
- <span id="page-14-0"></span>Tap the Next street field to open the Itinerary.

### **2.2.3.3 Lane information and Signposts**

When navigating on multilane roads, it is important to take the appropriate lane in order to follow the recommended route. If lane information is available in the map data, the software displays the lanes and their directions using small arrows at the top of the map. Highlighted arrows represent the lanes you need to take.

Where additional information is available, signposts substitute arrows. Signposts are displayed at the top of the map. The color and style of the signposts are similar to the real ones you can see above road or by the roadside. They show the available destinations and the number of the road the lane leads to.

All signposts look similar when cruising (when there is no recommended route). When navigating a route, only the signpost that points to the lane(s) to be taken is displayed in vivid colors; all others are darker.

If you want to hide the currently displayed signposts, tap any of them and the normal Map screen returns until new signpost information is received.

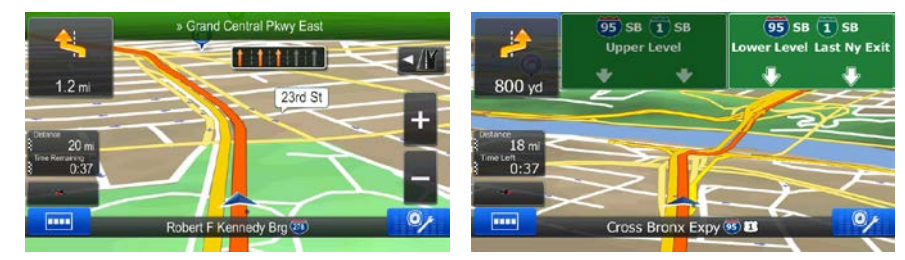

<span id="page-14-1"></span>This feature can be turned off in Visual Guidance settings.

#### **2.2.3.4 Junction view**

If you are approaching a freeway exit or a complex intersection and the needed information exists, the map is replaced with a 3D view of the junction. The lanes you need to take are displayed with arrows. Signposts can also be present if information is available.

If you want to hide the currently displayed junction, tap the picture and the Map screen returns.

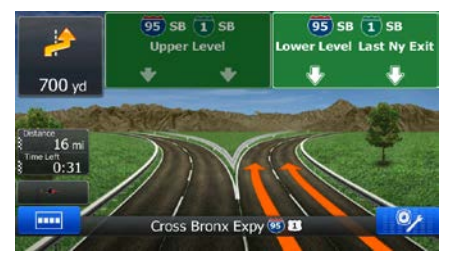

<span id="page-15-0"></span>This feature can be turned off in Visual Guidance settings.

### **2.2.3.5 Freeway exit services**

You may need a gas station or a restaurant during your journey. This feature displays a new button on the map when you are driving on freeways.

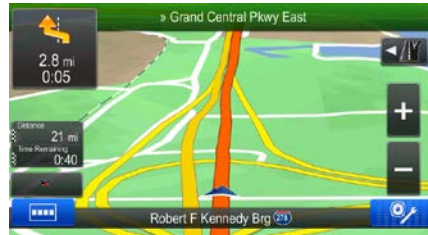

Tap this button to open a panel with the details of the next few exits or service stations.

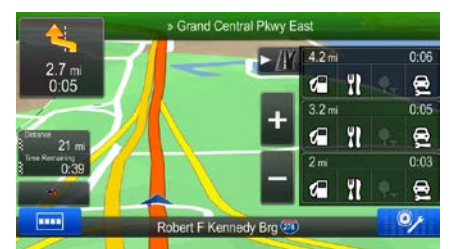

Tap any of them to display it on the map and add it as a waypoint to your route if needed.

If you want to display other types of Places for the exits, you can change the icons in Visual Guidance settings (page [74\)](#page-73-0).

# <span id="page-15-1"></span>**2.2.3.6 3D object types**

Your software supports the following 3D object types:

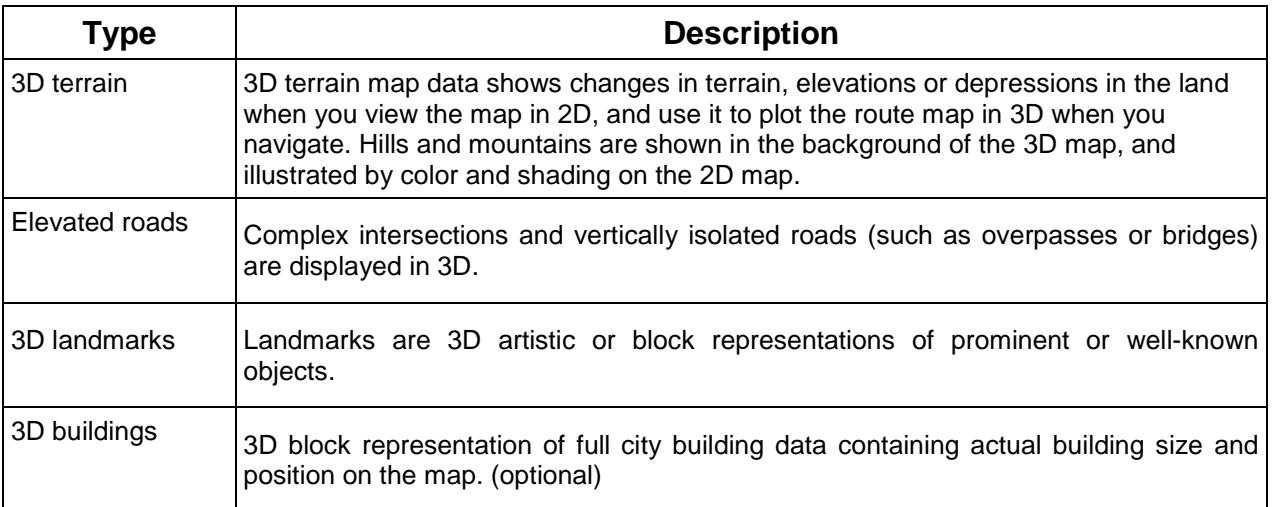

# 2.2.3.7 Elements of the active route

Your software shows the route in the following way:

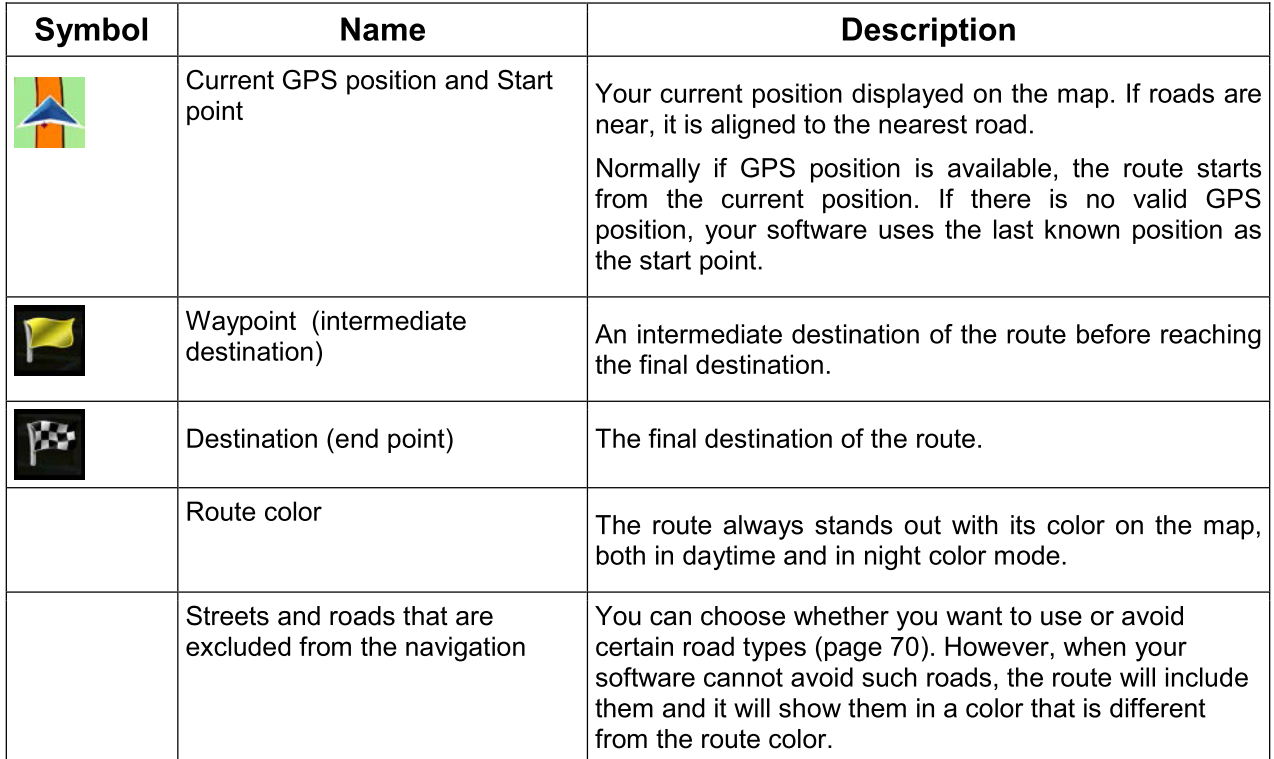

# 2.2.4 Manipulating the map

Tap the map anywhere to browse it during navigation. The map stops following the current position (the Vehimarker, a blue arrow by default, is not locked in a fix position on the screen any more) and control buttons appear to help you modify the map view.

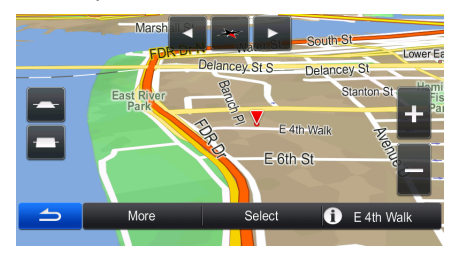

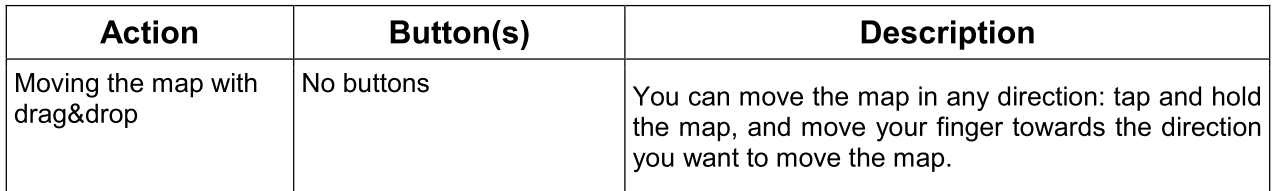

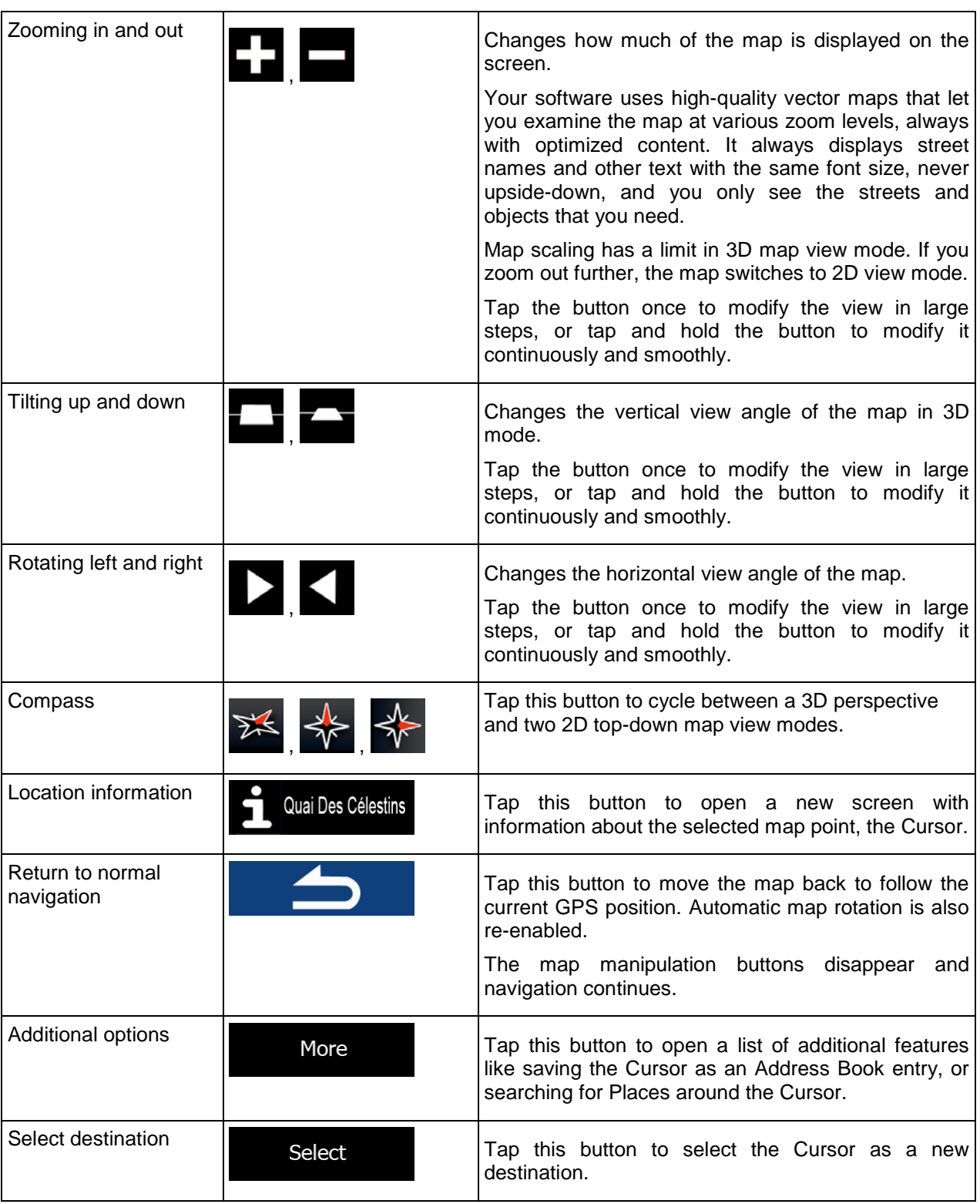

# <span id="page-18-0"></span>**2.2.5 Checking the details of the current position (Where Am I?)**

This screen contains information about the current position (or about the last known position if GPS reception is not available) and a button to search for useful Places nearby.

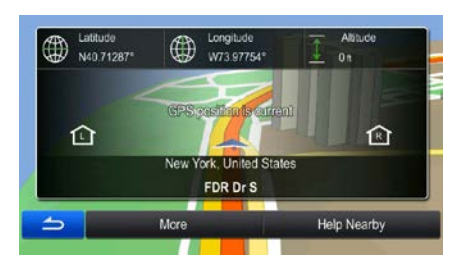

You can access this screen from the map in one of the following ways:

If the current street is displayed below the Vehimarker (the current position on the map), tap it to open the Where Am I? screen.

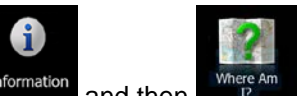

• In the Navigation menu, tap  $\frac{Information}{A}$  and then

Information on this screen:

.

 $\bigoplus$  . Latitude and Longitude (coordinate of the current position in WGS84 format).

- Altitude (elevation information coming from the GPS receiver often inaccurate).
- Address details (when available) of the current position are also displayed at the bottom.

You can also perform some actions on this screen:

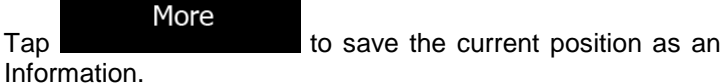

Tap to save the current position as an Address Book entry or to read the Country

**Help Nearby** You can also search for assistance near your current position. Tap  $\overrightarrow{a}$  to open a new screen for the Quick search:

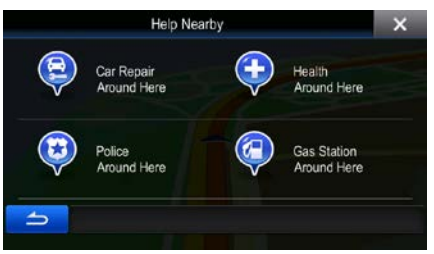

The following services can be searched around the current position or the last known position:

Car Repair

Around Here **1994**: Car repair and roadside assistance services

Health Around Here **1996**: Medical and emergency services

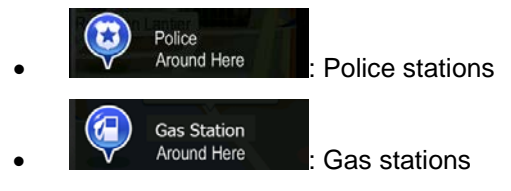

<span id="page-19-0"></span>Tap any of the buttons, select a Place from the list, and navigate to it.

# **2.3 Navigation menu**

You can reach all parts of the software from the Navigation menu. When you open the menu, the destination search buttons appear on the screen. Tap any other menu button at the top and their feature buttons appear below.

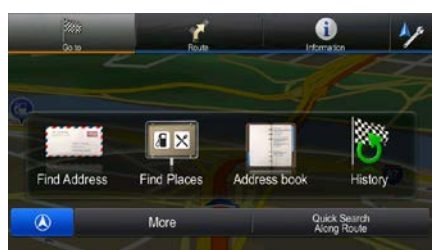

You have the following menus:

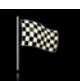

Tap  $\bullet$   $\bullet$  to select your destination by entering an address or selecting a place of interest, a location on the map or one of your Address Book entries. You can also look up your recent destinations from the History, enter a coordinate or use the location saved in a photo. You can also use the free form search.

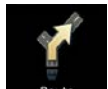

Tap  $\frac{R_{\text{out}}}{R_{\text{out}}}$  to display the route parameters and the route in its full length on the map. You can also perform route-related actions such as editing or canceling your route, setting a start point for the route, picking route alternatives, avoiding parts of the route or simulating navigation.

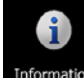

Tap Information to get information about your current position, the GPS reception or the trips you have taken or to run some additional applications..

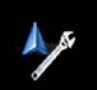

Tap **the customize the way the navigation software works.** 

Press the MAP hardware button to start navigating on the map.

# <span id="page-20-0"></span>**3 On-road navigation**

When first started, Alpine unit calculates routes using the road network of the high quality vector maps provided with the product.

You can set up your route in different ways:

- If you need a route for immediate navigation, you can select the destination and start navigating to it right away (normal navigation).
- You can also plan a route independently of your current GPS position or even without GPS reception (to achieve this, you need to turn off the GPS receiver and set a new starting point in Route / Edit Route by tapping the flag icon at the current position).

You can plan routes with multiple destinations. Select the first destination. Then select a second destination and add it to your route to create a multi-point route. You can add as many destinations to your route as you like.

<span id="page-20-1"></span>You can also use Alpine unit for off-road navigation. For details, see page [61.](#page-60-0)

# **3.1 Selecting the destination of a route**

The software offers you several ways of choosing your destination:

- Enter a full address or a part of an address, for example a street name without a house number or the names of two intersecting streets (page [21\)](#page-20-2).
- Enter an address with ZIP code (page [34\)](#page-33-0). This way you do not need to select the name of the city/town and the search for street names might be faster as well.
- Use a built-in Place of Interest as your destination (page [37\)](#page-35-1).
- Use the free form search to find an address or Place (page [46\)](#page-45-0).
- Select a location on the map with the Find on Map feature (page [47\)](#page-46-0).
- Use a previously saved Address Book entry (page [48\)](#page-47-0).
- Select a location from the History of previously used destinations (page [49\)](#page-48-0).
- Enter the coordinate of the destination (page [50\)](#page-49-0).
- <span id="page-20-2"></span>Use the location where a photo was taken (page [51\)](#page-50-0).

# **3.1.1 Entering an address or a part of the address**

If you know at least a part of the address, it is the quickest way to select the destination of the route. Using the same screen, you can find an address by entering:

- the exact address, including house number
- the center of a city/town
- an intersection
- the midpoint of a street

any of the above, starting the search with the ZIP code (page 34)

You can also search for an address with the free form search (page 46).

### 3.1.1.1 Entering an address (United States)

To enter an address as the destination, do as follows:

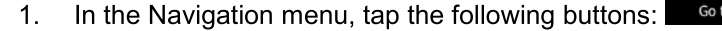

 $2.$ By default, the software proposes the country and state where you are. If needed, tap

#### Country

enter the first few letters of the destination country or state on the keyboard, and select one from the list. If you select a country without a state, you can search for a city/town in all its states.

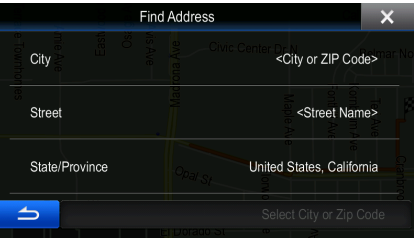

Select a new city/town: 3.

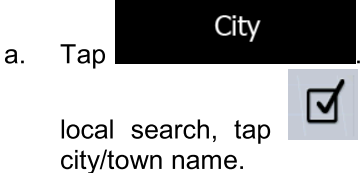

The city/town of your current location is offered by default. For a

to accept it, otherwise continue with entering the destination

- $b<sub>1</sub>$ Start entering the name of the city/town on the keyboard.
- Find the city/town you need:  $\mathbf{c}$ .
	- The most likely city/town name is always shown in the input field. To accept it, tap  $\bullet$ ⊺√
	- If the desired name does not show up, the names that match the string appear in a  $\bullet$ list after entering a couple of characters (to open the list of results before it appears

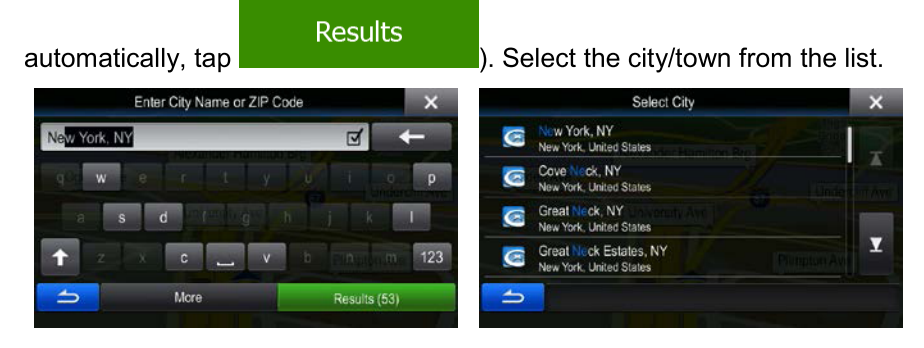

- 4. Enter the street name:
	- a. Start entering the street name on the keyboard.
	- b. Find the street you need:
		- The most likely street name is always shown in the input field. To accept it, tap
		- If the desired name does not show up, the names that match the string appear in a list after entering a couple of characters (to open the list of results before it appears

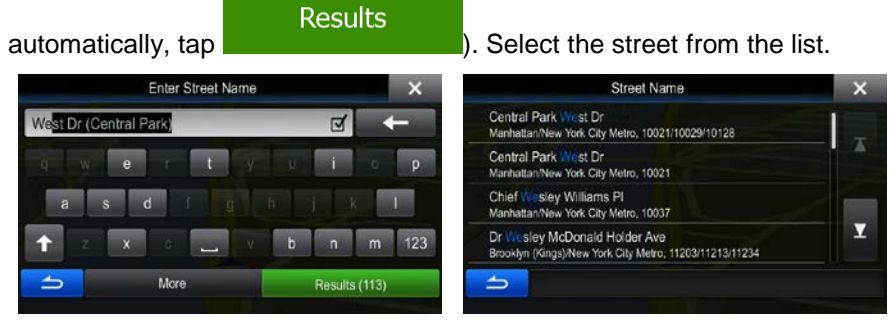

- 5. Enter the house number:
	- a. Enter the house number on the keyboard. (To enter symbols, tap
	- Done b. Tap to finish entering the address. (If the entered house number cannot be found, the midpoint of the street is selected as the destination.)

**JWF** 

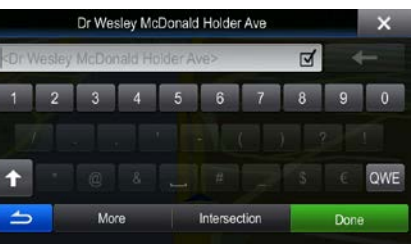

6. A full screen map appears with the selected point in the middle. If necessary, tap the map

somewhere else to modify the destination. The Cursor  $($   $\bullet)$  appears at the new location. Tap **Next** to confirm the destination, or tap  $\Box$   $\Box$  to select a different destination.

7. After a short summary of the route parameters, the map appears showing the entire route. The

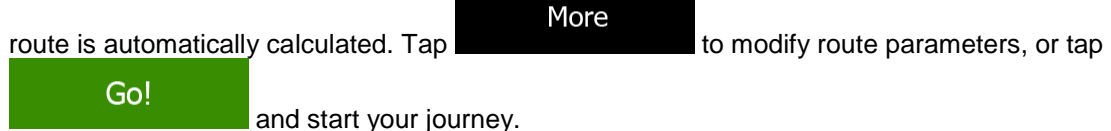

23

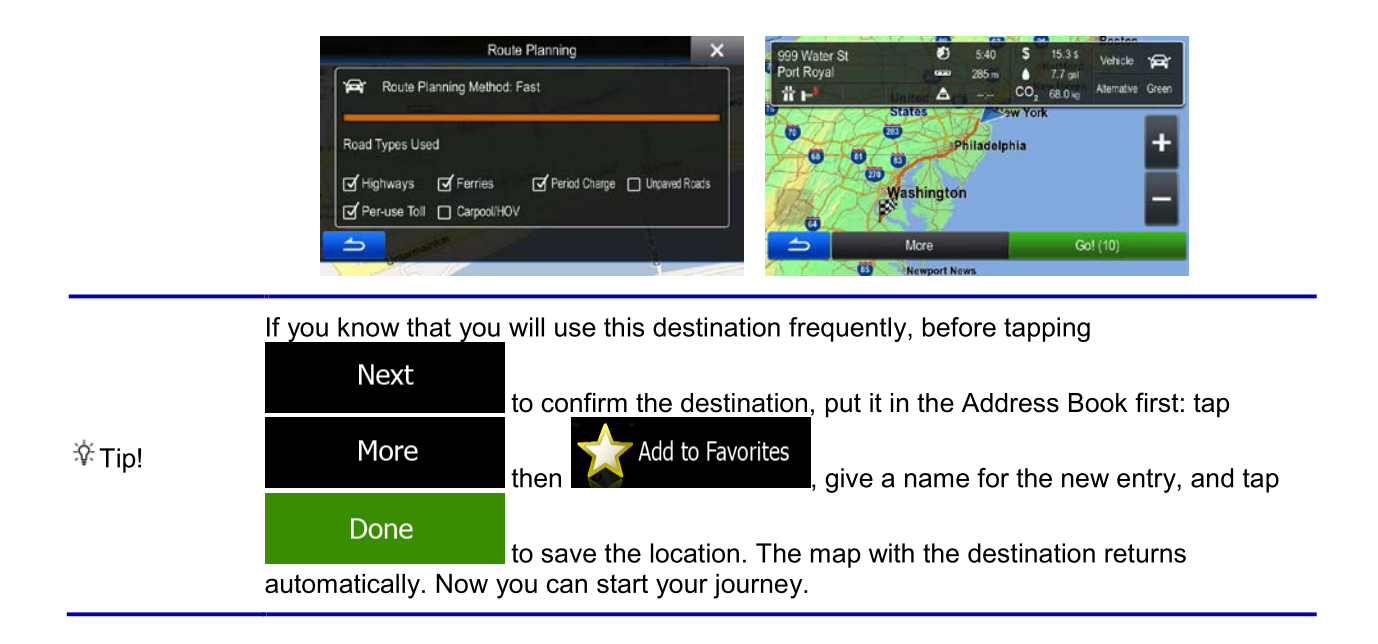

# 3.1.1.2 Entering an address (Canada)

To enter an address as the destination, do as follows:

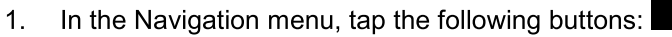

 $2.$ By default, the software proposes the country, state and city/town where you are. If needed, tap

# Country

, enter the first few letters of the destination country or state on the keyboard, and select one from the list. If you select a country without a state, you can search for a city/town in all its states.

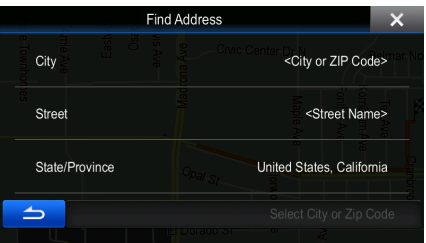

If needed, select a new city/town:  $3<sub>1</sub>$ 

a.

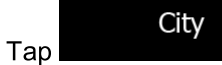

- Start entering the name of the city/town on the keyboard. b.
- Find the city/town you need: c.
	- The most likely city/town name is always shown in the input field. To accept it, tap  $\bullet$ ॼ

• If the desired name does not show up, the names that match the string appear in a list after entering a couple of characters (to open the list of results before it appears

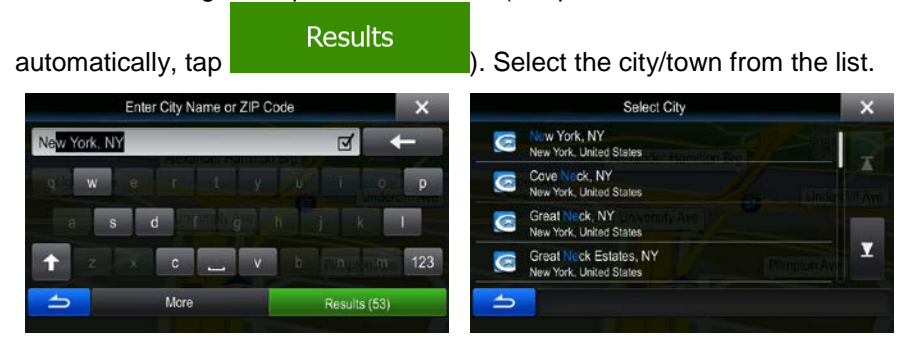

- 4. Enter the street name:
	- **Street** a. Tap **Example 20** (if you have selected a city/town above, this step is not needed).
	- b. Start entering the street name on the keyboard.
	- c. Find the street you need:
		- The most likely street name is always shown in the input field. To accept it, tap .

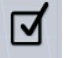

• If the desired name does not show up, the names that match the string appear in a list after entering a couple of characters (to open the list of results before it appears

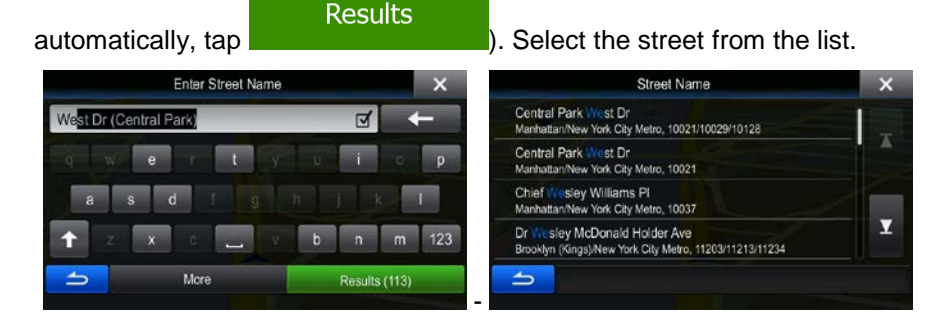

- 5. Enter the house number:
	- a. Enter the house number on the keyboard. (To enter symbols, tap

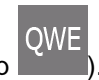

Done

b. Tap to finish entering the address. (If the entered house number cannot be found, the midpoint of the street is selected as the destination.)

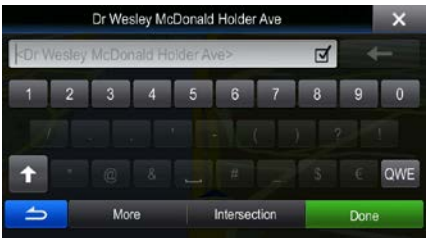

A full screen map appears with the selected point in the middle. If necessary, tap the map 6.

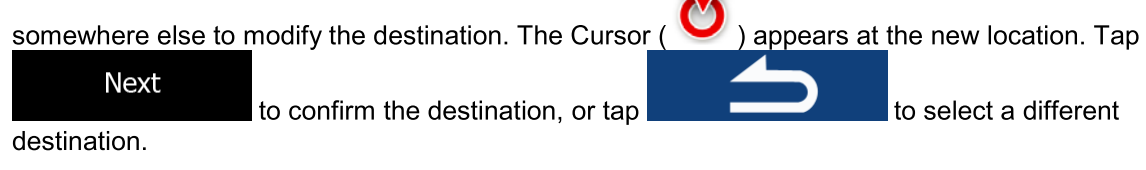

 $7.$ After a short summary of the route parameters, the map appears showing the entire route. The

More route is automatically calculated. Tap to modify route parameters, or tap Go!

and start your journey.

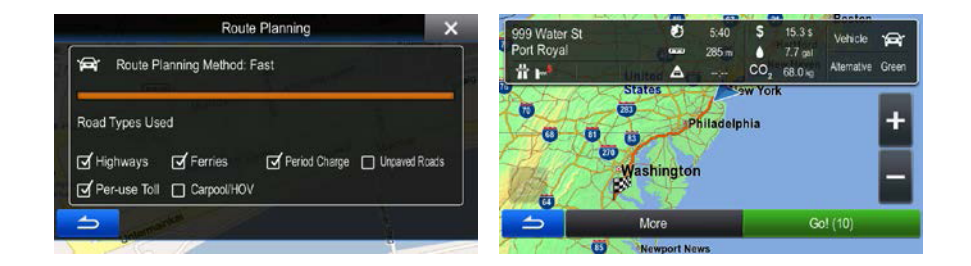

# 3.1.1.3 Entering an address (Mexico)

To enter an address as the destination, do as follows:

In the Navigation menu, tap the following buttons:

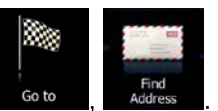

 $2.$ By default, the software proposes the country and city/town where you are. If needed, tap

# Country

 $1.$ 

enter the first few letters of the country name on the keyboard, and select one country from the list of results.

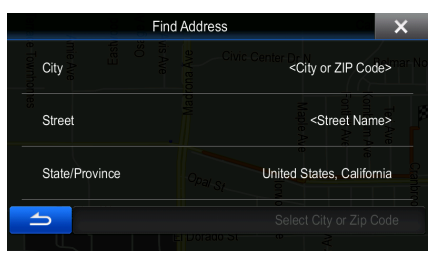

If needed, select a new city/town:  $3.$ 

 $\overline{a}$ .

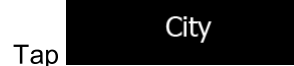

- Start entering the name of the city/town on the keyboard. b.
- Find the city/town you need: c.
- The most likely city/town name is always shown in the input field. To accept it, tap ा .
- If the desired name does not show up, the names that match the string appear in a list after entering a couple of characters (to open the list of results before it appears

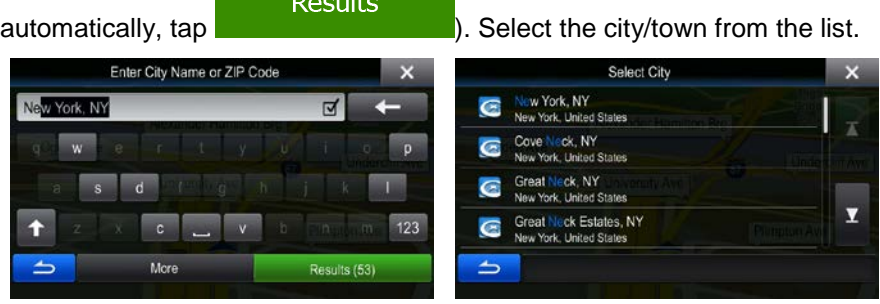

- 1. Enter the street name:
	- Street a. Tap **the selected** a city/town above, this step is not needed).
	- b. Start entering the street name on the keyboard.
	- c. Find the street you need:

.

- The most likely street name is always shown in the input field. To accept it, tap V
- If the desired name does not show up, the names that match the string appear in a list after entering a couple of characters (to open the list of results before it

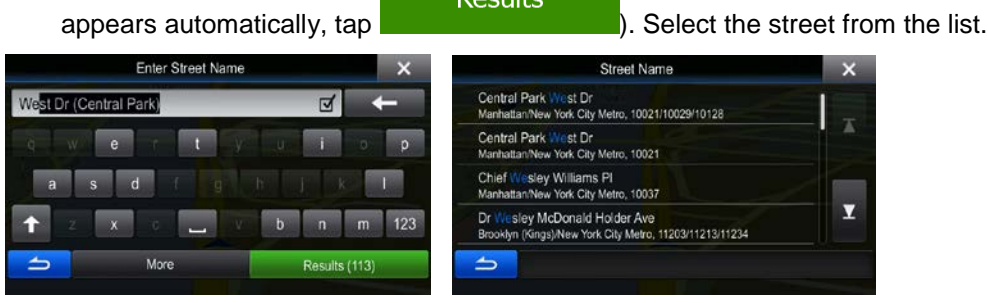

- 4. Enter the house number:
	- a. Enter the house number on the keyboard. (To enter symbols, tap

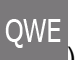

Done b. Tap to finish entering the address. (If the entered house number cannot be found, the midpoint of the street is selected as the destination.)

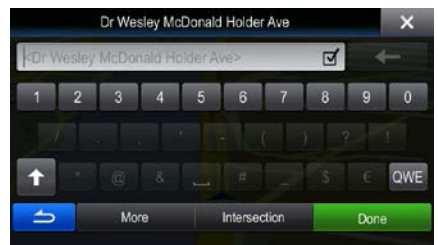

A full screen map appears with the selected point in the middle. If necessary, tap the map 5.

somewhere else to modify the destination. The Cursor ( appears at the new location. Tap **Next** to confirm the destination, or tap to select a different destination.

After a short summary of the route parameters, the map appears showing the entire route. The 6.

More route is automatically calculated. Tap to modify route parameters, or tap Go!

and start your journey.

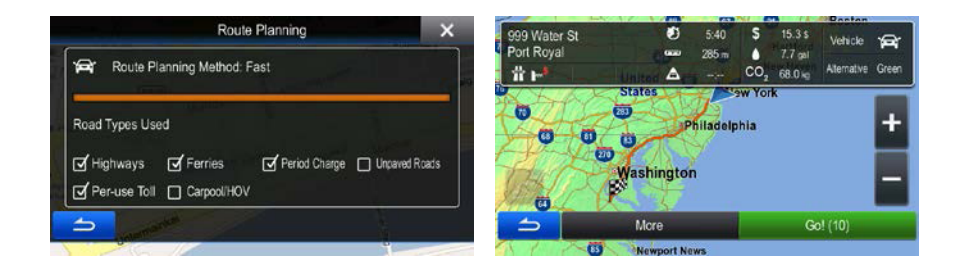

# 3.1.1.4 Entering an address starting with the street name (in the United States only)

You can leave the city/town name empty and start the search with the street name. This way you can search in all streets of a state. Do as follows:

 $1.$ In the Navigation menu, tap the following buttons:

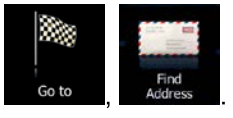

 $2.$ By default, the software proposes the country and state where you are. If needed, tap the button with the name of the country, enter the first few letters of the destination country or state on the keyboard, and select a country and state from the list. If you select the country without a state, this function cannot work.

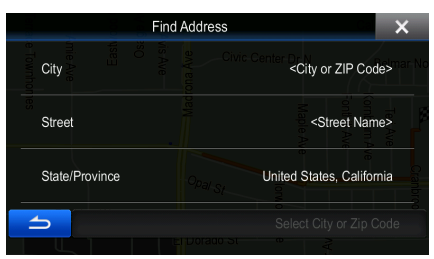

3. Enter the street name:

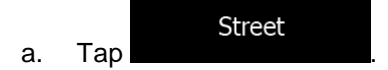

- b. Start entering the street name on the keyboard.
- c. Find the street you need:

.

- The most likely street name is always shown in the input field. To accept it, tap
- If the desired name does not show up, the names that match the string appear in a list after entering a couple of characters (to open the list of results before it appears

जि

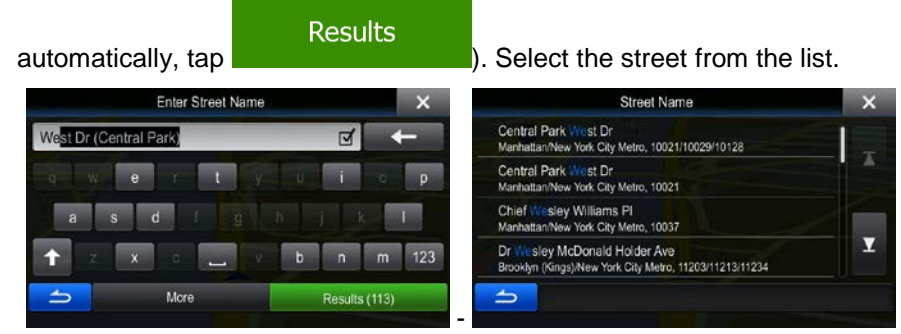

- 4. Enter the house number:
	- a. Enter the house number on the keyboard. (To enter symbols, tap
	- Done b. Tap to finish entering the address. (If the entered house number cannot be found, the midpoint of the street is selected as the destination.)

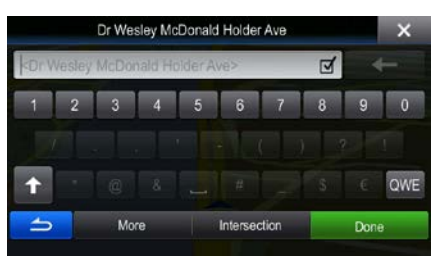

5. A full screen map appears with the selected point in the middle. If necessary, tap the map

somewhere else to modify the destination. The Cursor  $($   $\bullet)$  appears at the new location. Tap **Next** to confirm the destination, or tap to select a different

destination.

6. After a short summary of the route parameters, the map appears showing the entire route. The

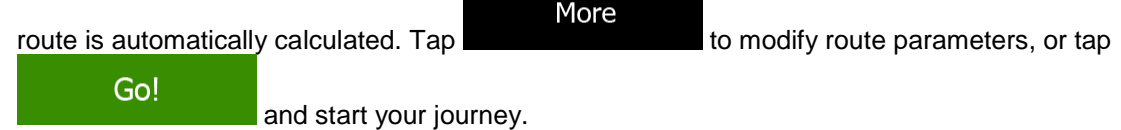

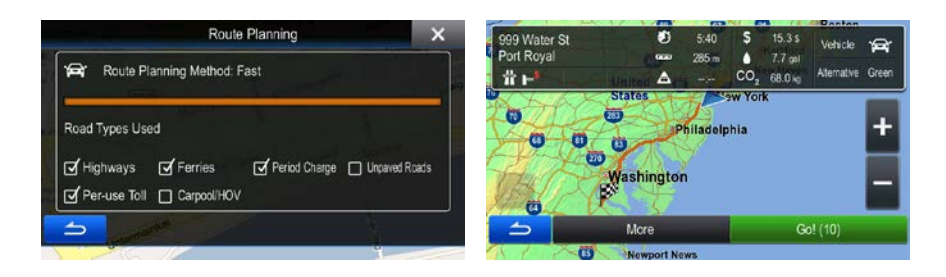

### <span id="page-29-0"></span>**3.1.1.5 Entering the midpoint of a street as the destination**

You can navigate to the midpoint of a street if the house number is not available:

- 1. In the Navigation menu, tap the following buttons:  $\Box$  <sup>Go to</sup>
- 2. Select the country, state and city/town as described earlier (page 22).
- 3. Enter the street name:

#### **Street**

a. Tap **COLORED (if you have selected a city/town above, this step is not needed).** 

28

- b. Start entering the street name on the keyboard.
- c. Find the street you need:
	- The most likely street name is always shown in the input field. To accept it, tap .
	- If the desired name does not show up, the names that match the string appear in a list after entering a couple of characters (to open the list of results before it appears

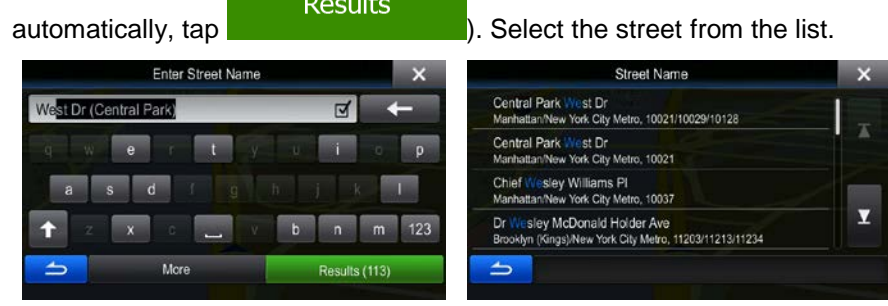

4. Instead of entering the house number, tap the input field above. The midpoint of the street is selected as the destination.

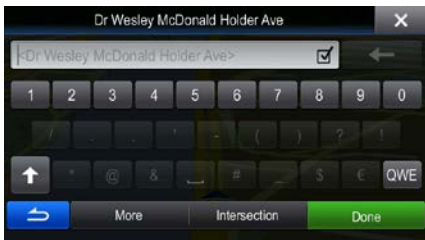

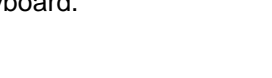

☑

5. A full screen map appears with the selected point in the middle. If necessary, tap the map

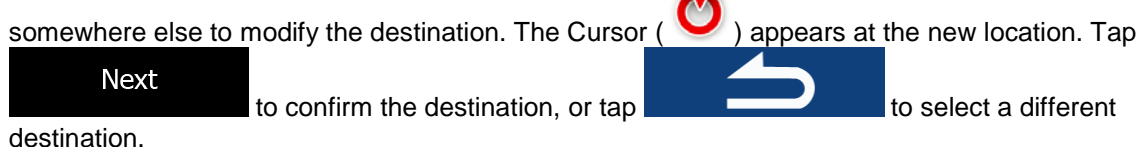

6. After a short summary of the route parameters, the map appears showing the entire route. The

More route is automatically calculated. Tap to modify route parameters, or tap Go!

and start your journey.

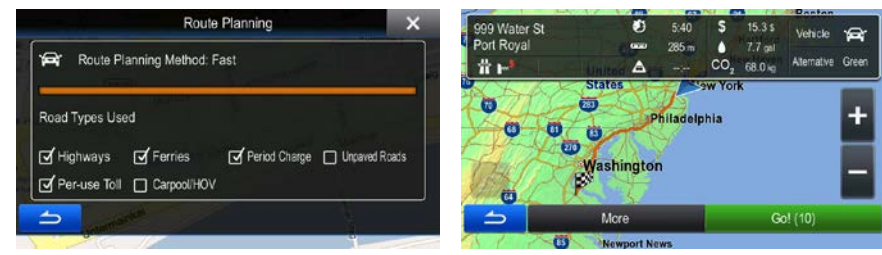

# <span id="page-30-0"></span>**3.1.1.6 Selecting an intersection as the destination**

To enter an address as the destination, do as follows:

- 1. In the Navigation menu, tap the following buttons:
- 2. Select the country, state and city/town as described earlier (page 22).
- 3. Enter the street name:

**Street** a. Tap **Example 20** (if you have selected a city/town above, this step is not needed).

- b. Start entering the street name on the keyboard.
- c. Find the street you need:

.

- The most likely street name is always shown in the input field. To accept it, tap
- If the desired name does not show up, the names that match the string appear in a list after entering a couple of characters (to open the list of results before it appears

**Results** automatically, tap **in the street from the list.**  $\blacksquare$ ). Select the street from the list.

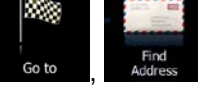

∣√

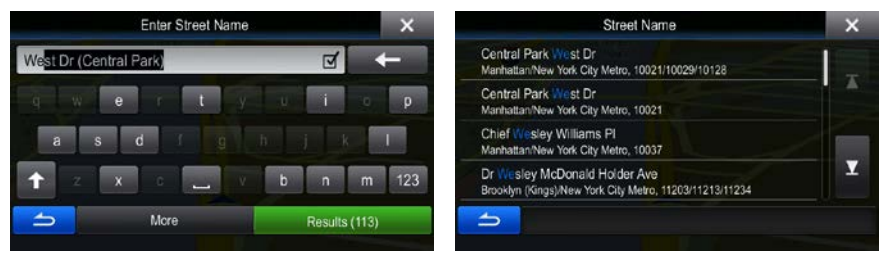

4. Instead of entering the house number, tap **. The midpoint of the street is** selected as the destination.

Intersection

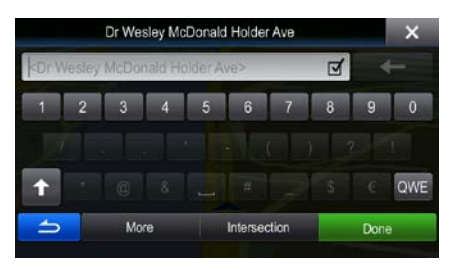

5. A full screen map appears with the selected point in the middle. If necessary, tap the map

somewhere else to modify the destination. The Cursor  $($   $\bullet)$  appears at the new location. Tap **Next** to confirm the destination, or tap to select a different destination.

6. After a short summary of the route parameters, the map appears showing the entire route. The

More route is automatically calculated. Tap **the sum of the modify route parameters**, or tap Go!

and start your journey.

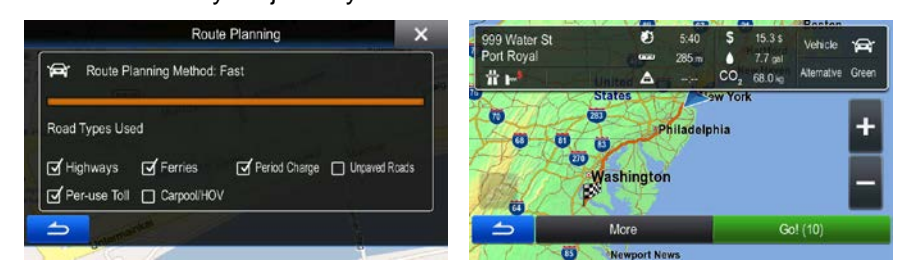

#### 3.1.1.7 Selecting a city/town center as the destination

The city/town center is not the geometric center of the city/town but an arbitrary point the map creators have chosen. In towns and villages, it is usually the most important intersection; in larger cities, it is one of the important intersections.

- In the Navigation menu, tap the following buttons:  $1.$
- $2.$ Select the country and state as described earlier (page 22).
- $3<sub>1</sub>$ Select the destination city/town:

a.

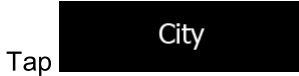

- Start entering the name of the city/town on the keyboard. b.
- Find the city/town you need: c.
	- The most likely city/town name is always shown in the input field. To accept it, tap  $\ddot{\phantom{a}}$ ा
	- If the desired name does not show up, the names that match the string appear in a list after entering a couple of characters (to open the list of results before it appears

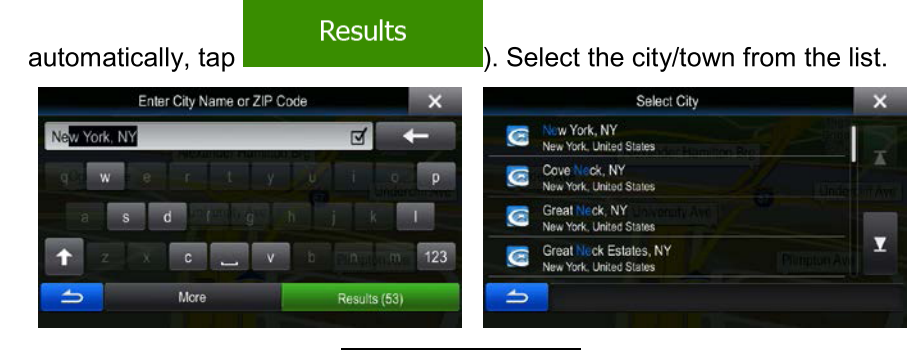

Select City

This way the center of the displayed

 $\overline{4}$ . Instead of entering the street name, tap city/town becomes the destination of the route.

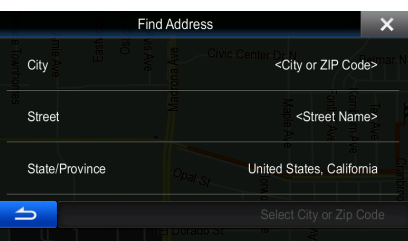

5. A full screen map appears with the selected point in the middle. If necessary, tap the map

somewhere else to modify the destination. The Cursor  $\left(\bigcup_{i=1}^{\infty}\right)$  appears at the new location. Tap

**Next** to confirm the destination, or tap  $\Box$   $\Box$  to select a different destination.

6. After a short summary of the route parameters, the map appears showing the entire route. The

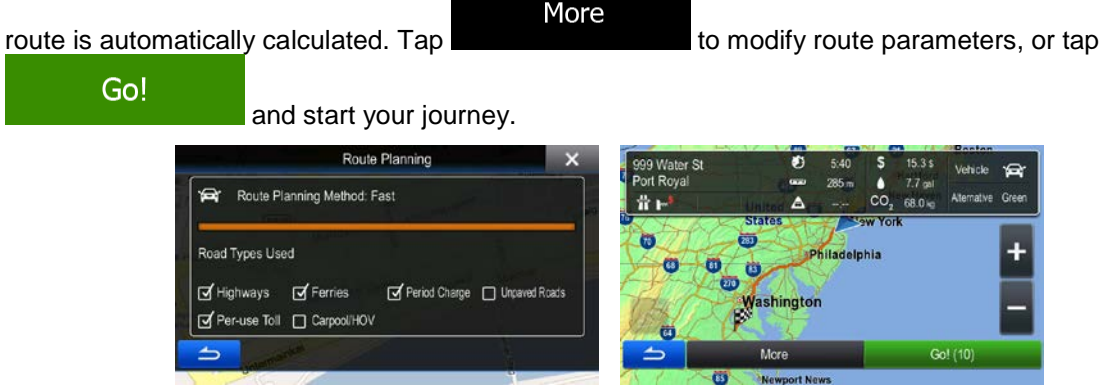

# <span id="page-33-0"></span>**3.1.1.8 Entering an address with a ZIP code**

All of the above address searching possibilities can be performed with entering the ZIP code instead of the city/town name. Find below an example with a full address:

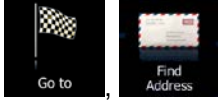

- 1. In the Navigation menu, tap the following buttons:  $60$  to
- 2. Select the country and state as described earlier (page 22).
- 3. Enter a new city/town using its ZIP code:

City a. Tap

- b. Start entering the ZIP code.
- c. Find the city/town you need:
	- The most likely ZIP code is always shown in the input field. To accept it, tap  $\Box$
	- If the desired number does not show up, open the list of results by tapping **Results**

Select the ZIP code from the list.

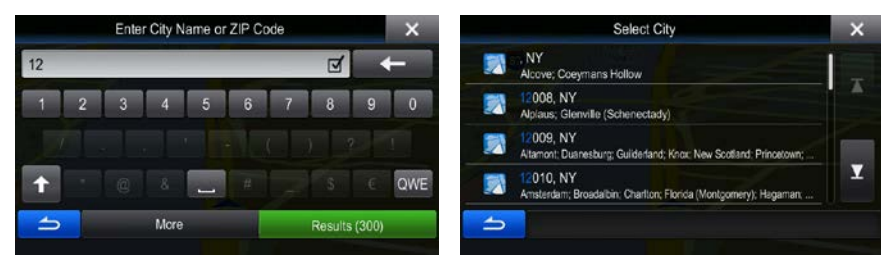

4. Enter the street name:

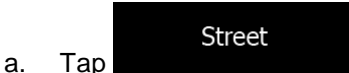

- b. Start entering the street name on the keyboard.
- c. Find the street you need:

.

- The most likely street name is always shown in the input field. To accept it, tap
- If the desired name does not show up, the names that match the string appear in a list after entering a couple of characters (to open the list of results before it appears

☑

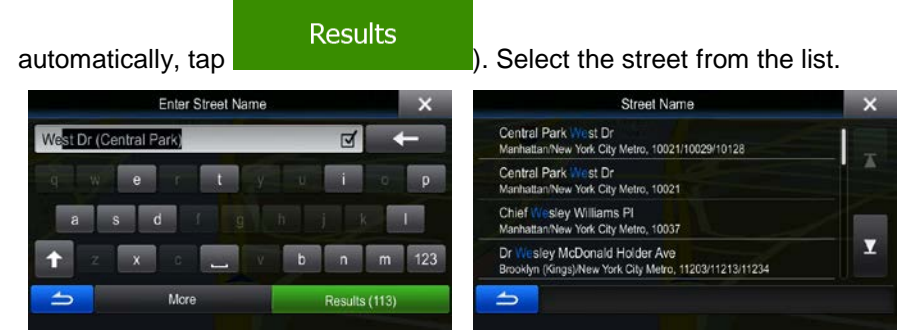

- 5. Enter the house number:
	- a. Enter the house number on the keyboard. (To enter symbols, tap
	- Done b. Tap to finish entering the address. (If the entered house number cannot be found, the midpoint of the street is selected as the destination.)

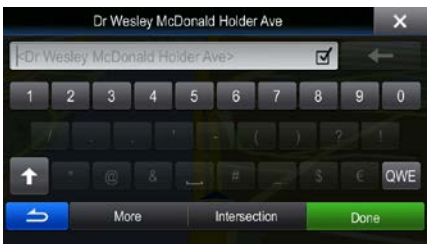

6. A full screen map appears with the selected point in the middle. If necessary, tap the map

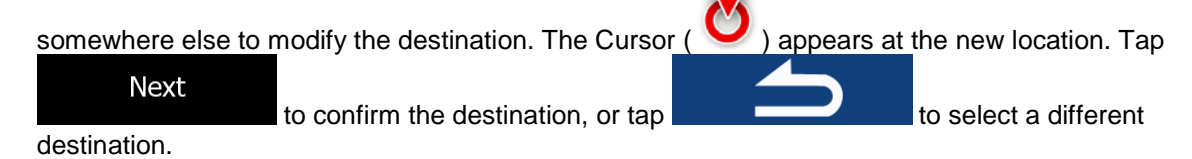

7. After a short summary of the route parameters, the map appears showing the entire route. The

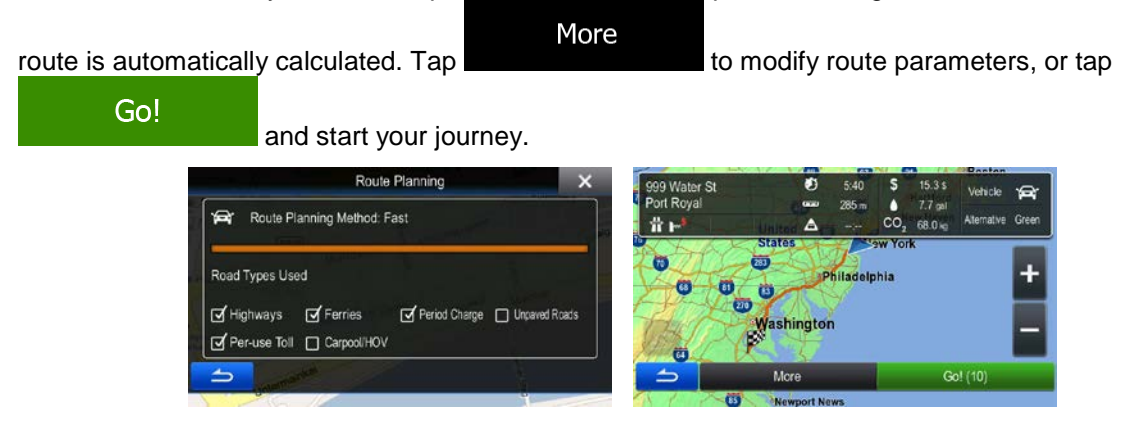

#### <span id="page-35-0"></span>**3.1.1.9 Tips on entering addresses quickly**

- When you are entering the name of a city/town or a street:
	- Only those letters are offered on the keyboard that appear in possible search results. All other characters are grayed out.
	- As you are typing, the most likely result is always displayed in the input field. If the guess is  $\mathbf{r}$

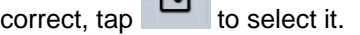

- **Results** After entering a couple of letters, tap to list the items that contain the specified letters.
- You can speed up finding an intersection:
	- Search first for the street with a less common or less usual name; fewer letters are enough to find it.
	- If one of the streets is shorter, search for that one first. You can then find the second one faster.
- You can search for both the type and the name of a road. If the same word appears in several names, for example in the name of streets, roads and avenues, you can obtain the result faster if you enter the first letter of the street type: For example, enter 'PI A' to obtain Pine Avenue and skip all Pine Streets and Pickwick Roads.
- <span id="page-35-1"></span>• You can also search in ZIP codes. As ZIP codes consist of only a few characters, this is usually faster than entering the name of the city/town.
## **3.1.2 Selecting the destination from the Places of Interest**

You can select your destination from the Places of Interest included with your software. Using the same screen, you can find a Place in different ways:

- with the Quick search feature, you can quickly find a nearby Place by its name
- with the Preset search feature, you can find frequently searched types of Places with only a few screen taps
- you can search for a Place by its category
- you can search for a Place by its name

In addition, you can search for special services from the 'Where Am I?' screen.

You can also search for a Place with the free form search (page [46\)](#page-45-0).

## **3.1.2.1 Quick search for a Place of Interest**

.

The Quick search feature lets you quickly find a Place by its name. The search is always carried out

- along the recommended route if it exists or
- around your current location if there is no destination given.
- 1. To start the Quick search function, in the Navigation menu, tap  $\Box$  Go to  $\Box$ , Find Places and then tap
- 2. Using the keyboard, start entering the name of the Place.

containing the entered character sequence.

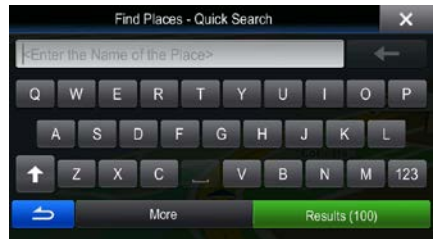

**Results** 

3. After entering a few letters, tap to open the list of Places with names

nent Of State More Filter 4. (optional) The Places in the list are ordered by the length of the necessary detour (when navigating a route) or by their distance from the current position (when no destination is given). If you need to

More

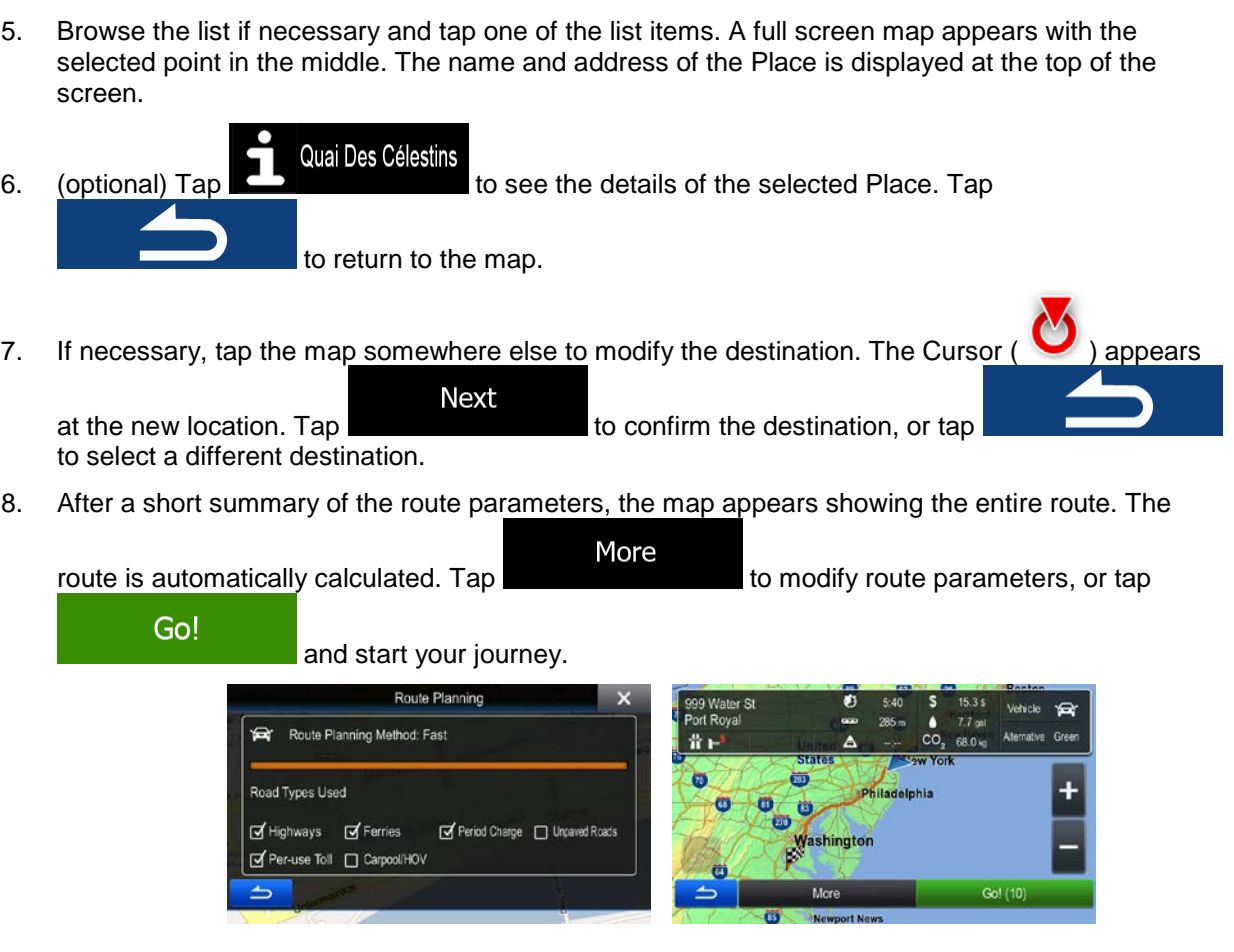

## **3.1.2.2 Searching for a Place of Interest using preset categories**

The Preset search feature lets you quickly find the most frequently selected types of Places.

1. In the Navigation menu, tap the following buttons: so to the Places

reorder the list, tap

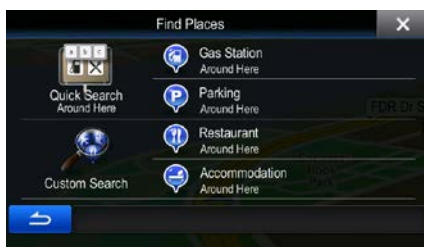

28

 $\overline{a}$ 

2. The preset search categories appear:

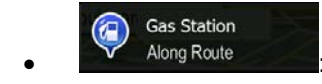

- If an active route exists, gas stations are searched along the route.
- If there is no active route (destination is not selected), they are searched around the current position.
- If the current position is not available either (no GPS signal), they are searched around the last known position.

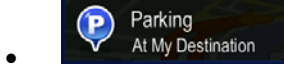

- If an active route exists, parking lots are searched around the destination of the route.
- If there is no active route (destination is not selected), they are searched around the current position.
- If the current position is not available either (no GPS signal), they are searched around the last known position.

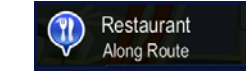

- If an active route exists, restaurants are searched along the route.
- If there is no active route (destination is not selected), they are searched around the current position.
- If the current position is not available either (no GPS signal), they are searched around the last known position.

Accommodation - 1 At My Destination

- If an active route exists, accommodation is searched around the destination of the route.
- If there is no active route (destination is not selected), they are searched around the current position.
- If the current position is not available either (no GPS signal), they are searched around the last known position.
- 3. Tap any of the quick search buttons to get an instant list of Places.

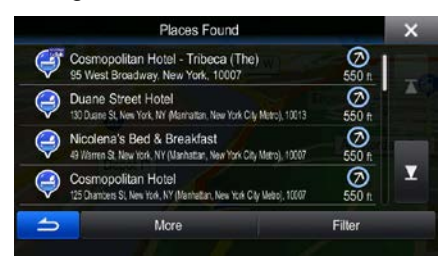

4. (optional) The Places in the list are ordered by their distance from the current or last known position, from the destination or by the length of the necessary detour. If you need to reorder the

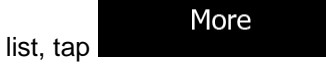

- 5. Browse the list if necessary and tap one of the list items. A full screen map appears with the selected point in the middle. The name and address of the Place is displayed at the top of the screen.
- Quai Des Célestins 6. (optional)  $Tap \Box$  to see the details of the selected Place. Tap to return to the map.
- 7. If necessary, tap the map somewhere else to modify the destination. The Cursor  $($   $\bullet)$  appears Next

at the new location. Tap  $\Box$  to confirm the destination, or tap to select a different destination.

8. After a short summary of the route parameters, the map appears showing the entire route. The

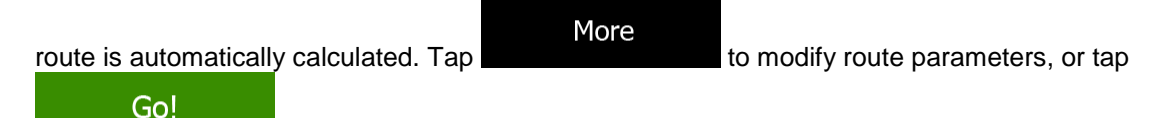

and start your journey.

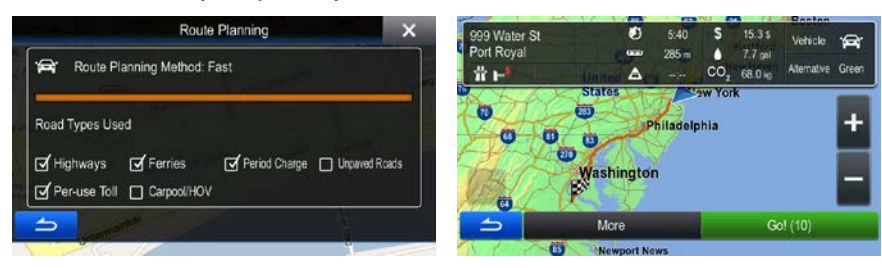

# **3.1.2.3 Searching for a Place of Interest by category**

You can search for Places of Interest by their categories and subcategories.

1. In the Navigation menu, tap the following buttons:  $60 \times 10^{-10}$ 

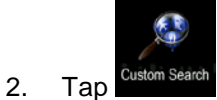

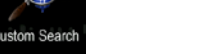

3. Select the area around which the Place should be searched for:

## Around Here

Tap **the search around the current position or if it is not available,** around the last know position. (The result list will be ordered by the distance from this position.)

## In a City

**Tap to search for a place within a selected city/town. (The result list will** be ordered by the distance from the center of the selected city/town.)

## Around Destination

Tap **the search for a place around the destination of the active route.** (The result list will be ordered by the distance from the destination.)

## Along Route

• Tap **the search along the active route, and not around a given point.** This is useful when you search for a later stopover that results in a minimal detour only, such as searching for upcoming gas stations or restaurants. (The result list will be ordered by the length of the necessary detour.)

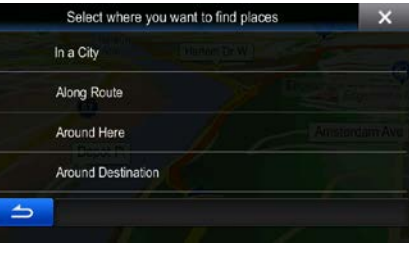

4. (optional) If you have selected set of the city/town to search in.

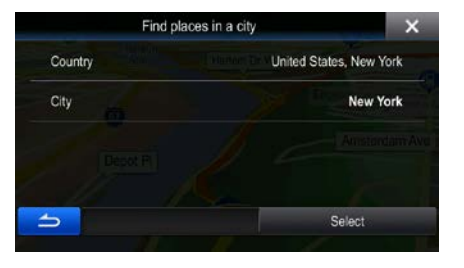

5. Select one of the main Place categories (e.g. Accommodation) or tap **the select one of the main Place categories** (e.g. Accommodation) or tap Places around the selected location or along the route.

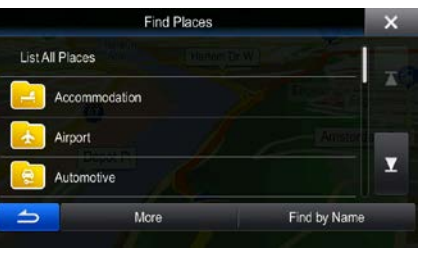

List All Places

List All Places

6. Select one of the Place subcategories (e.g. Hotel or Motel) or tap to list all to list all Places in the selected main category around the selected location or along the route.

In a City

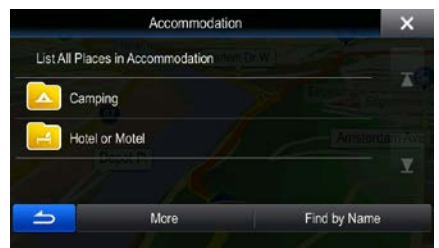

7. Sometimes the list of brands in the selected Place subcategory appears. Select one brand or tap

List All Places

to list all Places in the selected subcategory around the selected location or along the route.

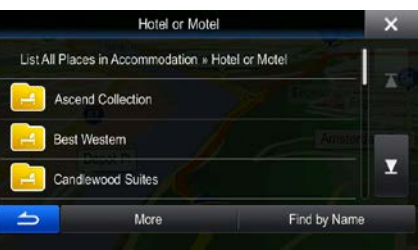

8. Finally, the results appear in a list.

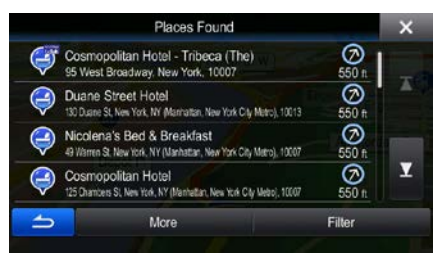

9. (optional) The Places in the list are ordered by their distance from the current or last known position, from the selected city/town, from the destination or by the length of the necessary detour.

If you need to reorder the list, tap

10. Browse the list if necessary and tap one of the list items. A full screen map appears with the selected point in the middle. The name and address of the Place is displayed at the top of the screen.

More

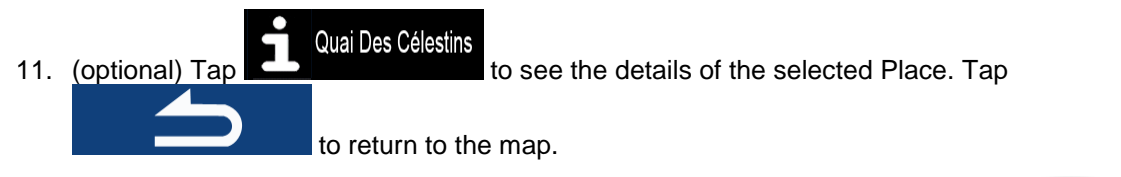

12. If necessary, tap the map somewhere else to modify the destination. The Cursor  $($   $\bullet)$  appears

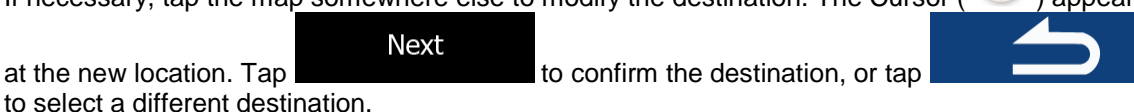

13. After a short summary of the route parameters, the map appears showing the entire route. The

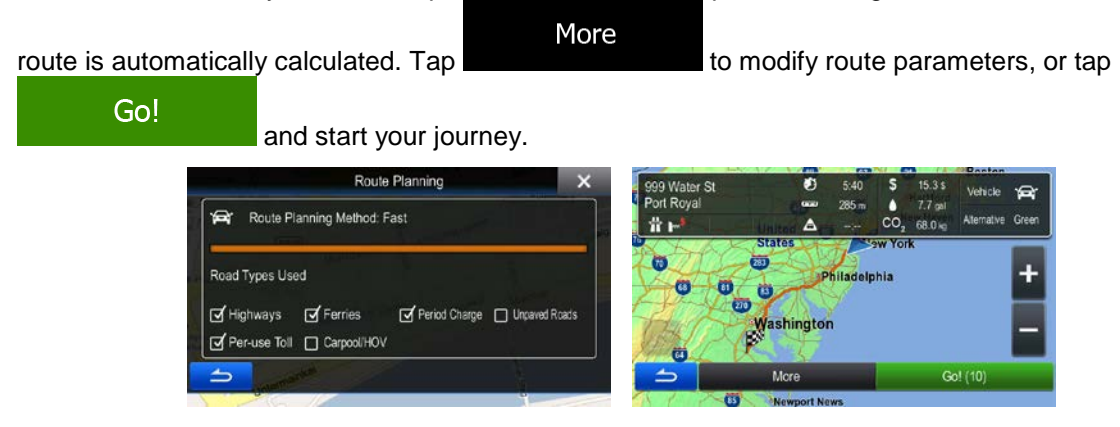

#### **3.1.2.4 Searching for a Place of Interest by name**

You can search for Places of Interest by their names. You can search around different locations or along your route in the whole Place database or in one Place category or subcategory only.

1. In the Navigation menu, tap the following buttons:  $\frac{1}{2}$  so to

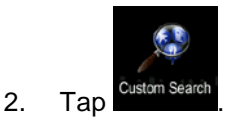

3. Select the area around which the Place should be searched for:

#### Around Here

Tap to search around the current position or if it is not available, around the last know position. (The result list will be ordered by the distance from this position.)

**Example 10 Tap 10 Tap 10 Tap 10 Tap 10 Tap 10 Tap 10 Tap 10 Tap 10 Tap 10 Tap 10 Tap 10 Tap 10 Tap 10 Tap 10 Tap 10 Tap 10 Tap 10 Tap 10 Tap 10 Tap 10 Tap 10 Tap 10 Tap 10 Tap 10 Tap 10 Tap 10 Tap 10 Tap 10 Tap 10 Tap 10** be ordered by the distance from the center of the selected city/town.)

#### **Around Destination**

Tap **to search for a place around the destination of the active route.** (The result list will be ordered by the distance from the destination.)

#### Along Route

Tap **the search along the active route, and not around a given point.** This is useful when you search for a later stopover that results in a minimal detour only, such as searching for upcoming gas stations or restaurants. (The result list will be ordered by the length of the necessary detour.)

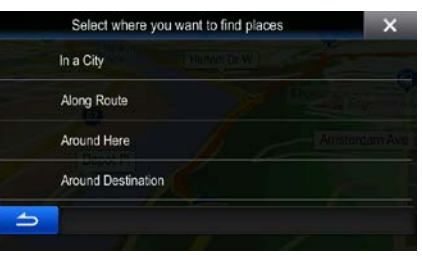

4. (optional) If you have selected **or all the select of the city/town** to search in.

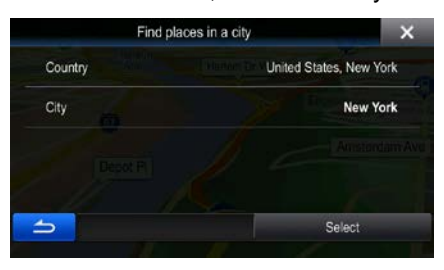

5. Select one of the main Place categories (e.g. Accommodation) to search in or tap

In a City

## Find by Name

to search among all Places.

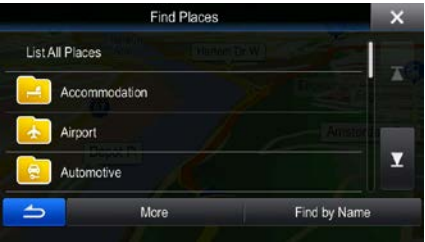

Find by Name

6. Select one of the Place subcategories (e.g. Hotel or Motel) to search in or tap to search in the selected Place category.

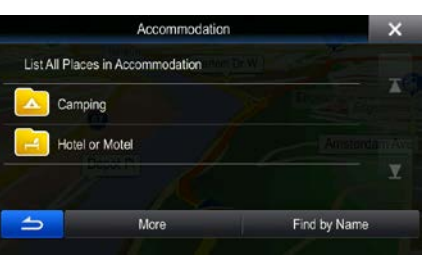

Find by Name<br>
7. Tap **if** you have not done it before.

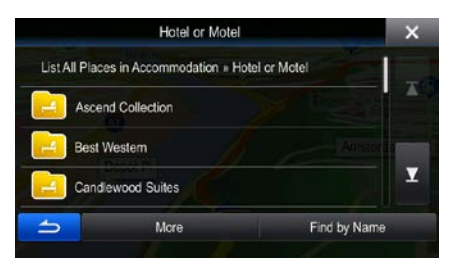

8. Using the keyboard, start entering the name of the Place.

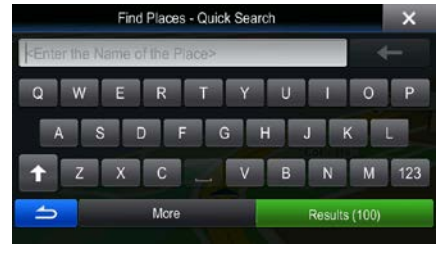

**Results** 9. After entering a few letters, tap to open the list of Places with names containing the entered character sequence.

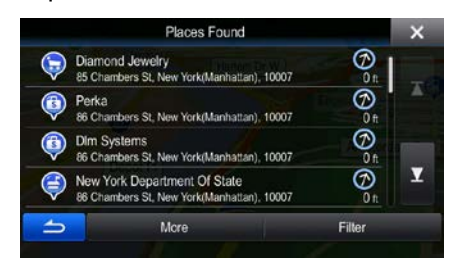

10. (optional) The Places in the list are ordered by their distance from the current or last known position, from the selected city/town, from the destination or by the length of the necessary detour.

If you need to reorder the list, tap

11. Browse the list if necessary and tap one of the list items. A full screen map appears with the selected point in the middle. The name and address of the Place is displayed at the top of the screen.

More

- Quai Des Célestins 12. (optional) Tap **the selected Place.** Tap to return to the map.
- 13. If necessary, tap the map somewhere else to modify the destination. The Cursor  $($   $\bullet)$  appears

Next at the new location. Tap **the summand is a confirm** the destination, or tap to select a different destination.

14. After a short summary of the route parameters, the map appears showing the entire route. The

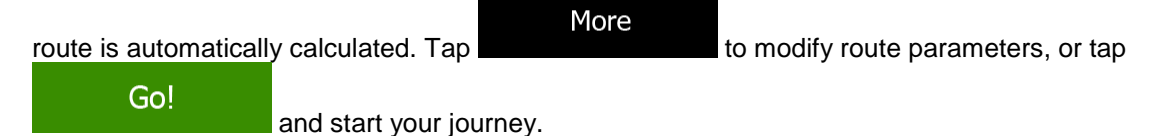

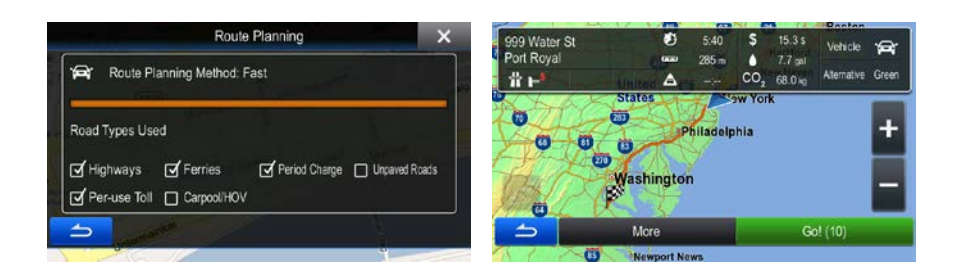

## <span id="page-45-0"></span>**3.1.3 Using the free form search**

A quick way to search for an address, a Place, an Address Book entry or a History item is to use the free form search. Do as follows:

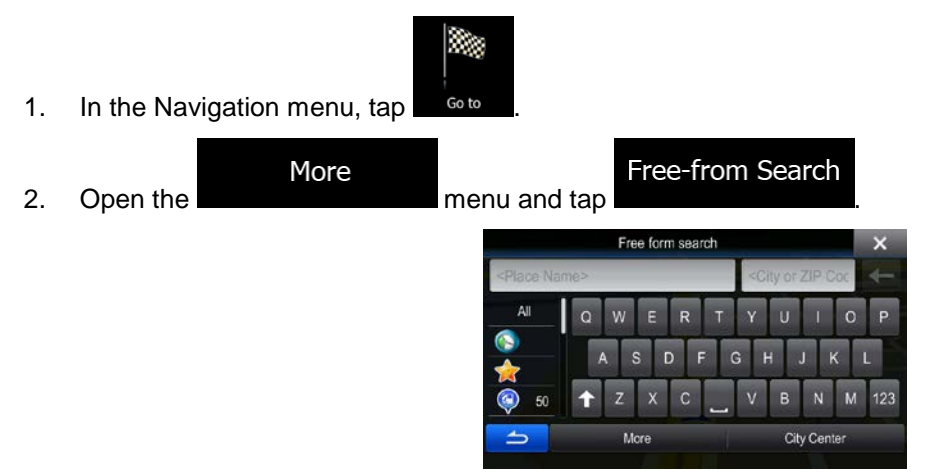

- 3. In the left field enter the name you are looking for. It can be a street address (just the street name or both the street and the house number), the name of a Place, a previous destination or an Address Book entry.
- 4. If you are searching in an area that is far from your current location, tap on the right field and enter a city name or a post code from the target area.
- 5. While you type, the number of matching items is displayed on the left broken down by category.

All Tap one of the categories or the **button** button to see the matching items. The keyboard is now replaced with the list of results.

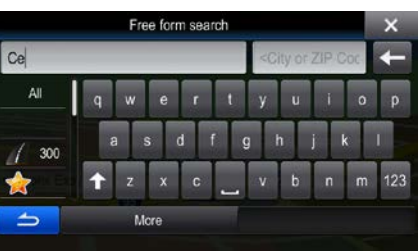

- 6. Select one of the items from the list.
- 7. A full screen map appears with the selected point in the middle. If necessary, tap the map

somewhere else to modify the destination. The Cursor  $\left(\bigcup_{i=1}^{\infty}\right)$  appears at the new location. Tap

**Next** to confirm the destination, or tap  $\Box$   $\Box$  to select a different destination.

8. After a short summary of the route parameters, the map appears showing the entire route. The

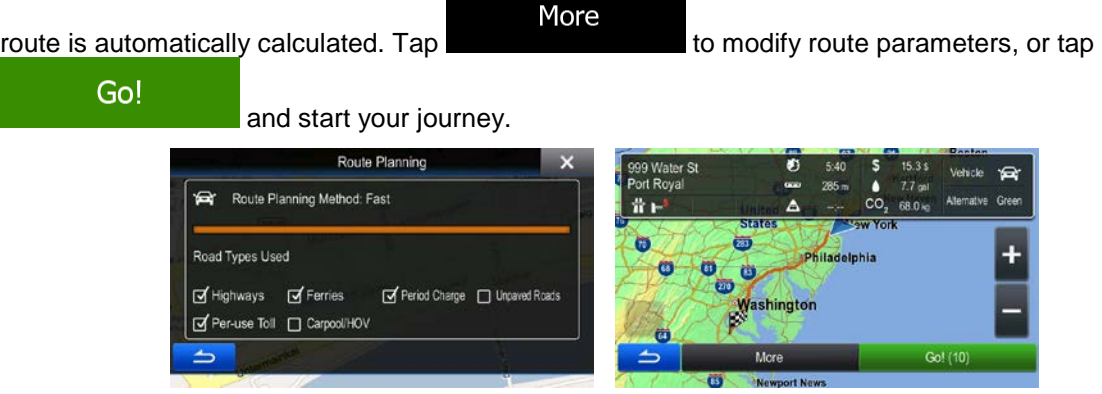

## **3.1.4 Selecting a map location as the destination**

- 1. In the Navigation menu, tap the following buttons:  $\frac{1}{2}$  so to
- 2. Locate your destination on the map: move and scale the map as needed.

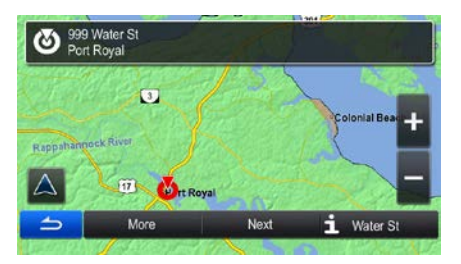

Find on Map

- 3. Tap the location that you want to select as your destination. The Cursor  $($   $\bullet)$  appears.
- Select 4. Tap **to select the Cursor as the destination.**
- 5. After a short summary of the route parameters, the map appears showing the entire route. The

More route is automatically calculated. Tap the state of the modify route parameters, or tap Go! and start your journey.

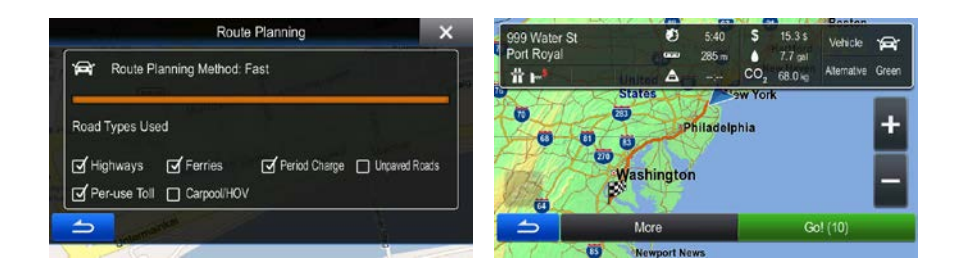

## **3.1.5 Selecting the destination from your Address Book**

You can select a location that you have already saved as an Address Book entry to be your destination. Adding a location to the Address Book is described on page [57.](#page-56-0)

- 1. Access the Address Book: in the Navigation menu, tap **60 to and then tap** Modress by
- 2. The Address Book is displayed.

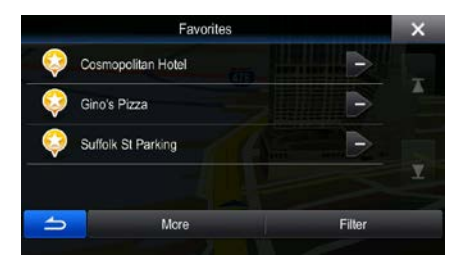

3. Tap the entry that you want to set as your destination. If necessary, browse down to see more of **Filter** 

the list or tap **and enter a few letters from the name of the entry.** 

AZ.

4. A full screen map appears with the selected point in the middle. If necessary, tap the map

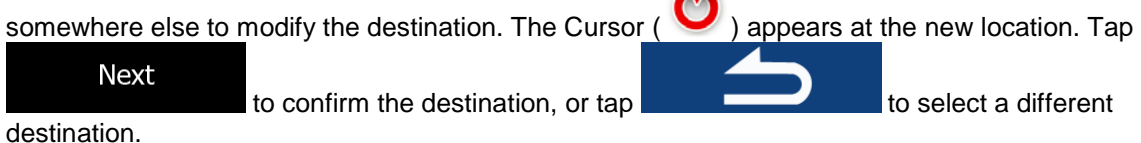

5. After a short summary of the route parameters, the map appears showing the entire route. The

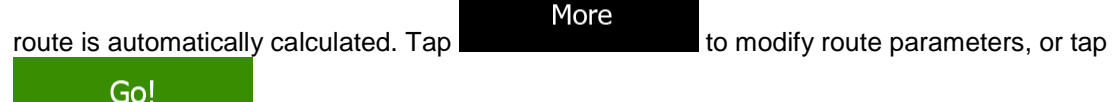

#### and start your journey.

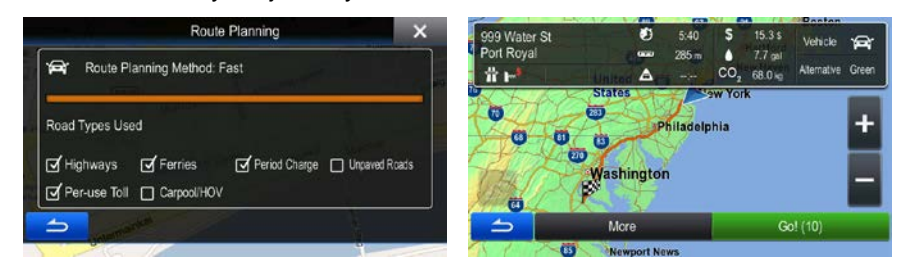

## **3.1.6 Selecting a recent destination from the History**

The destinations that you have set earlier appear in the History.

1. Access the History:

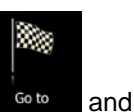

If you are in the Navigation menu, tap  $\frac{1}{2}$  and then tap  $\frac{1}{2}$  History

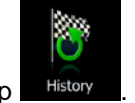

2. The list of recent destinations appears. Smart History promotes three destinations to the first page based on your previous routes (most likely destinations). The rest of the destinations are ordered by time they were last selected. If necessary, scroll the list to see earlier destinations.

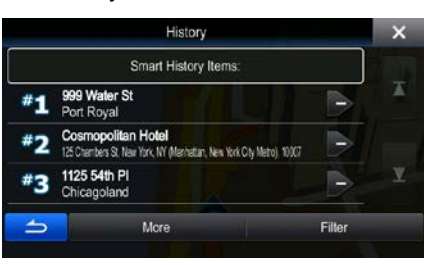

- 3. Select a destination from the list.
- 4. A full screen map appears with the selected point in the middle. If necessary, tap the map

somewhere else to modify the destination. The Cursor  $($   $\bullet)$  appears at the new location. Tap **Next** to confirm the destination, or tap  $\Box$   $\Box$  to select a different destination.

5. After a short summary of the route parameters, the map appears showing the entire route. The

More route is automatically calculated. Tap the state of modify route parameters, or tap

Go!

and start your journey.

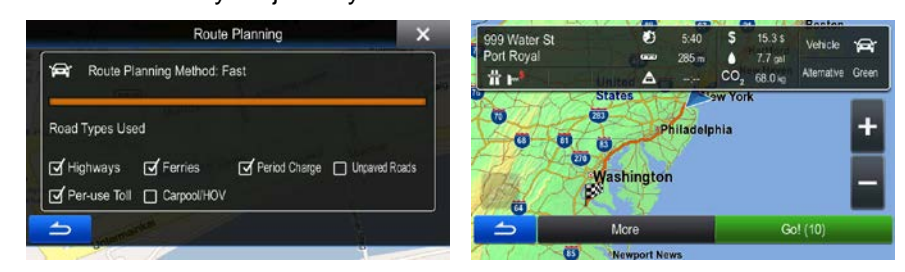

## **3.1.7 Entering the coordinate of the destination**

You can also select a destination by entering its coordinate. Do as follows:

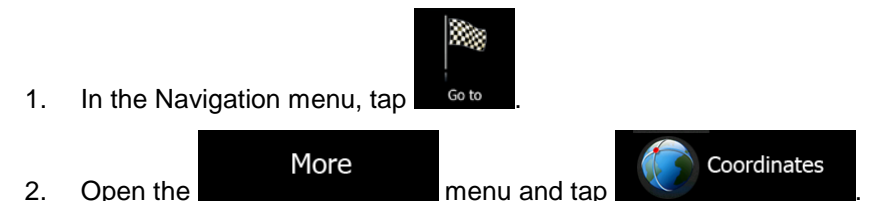

3. You can enter the latitude and longitude values in any of the following formats: decimal degrees; degrees and decimal minutes; or degrees, minutes and decimal seconds.

Find Coordinates

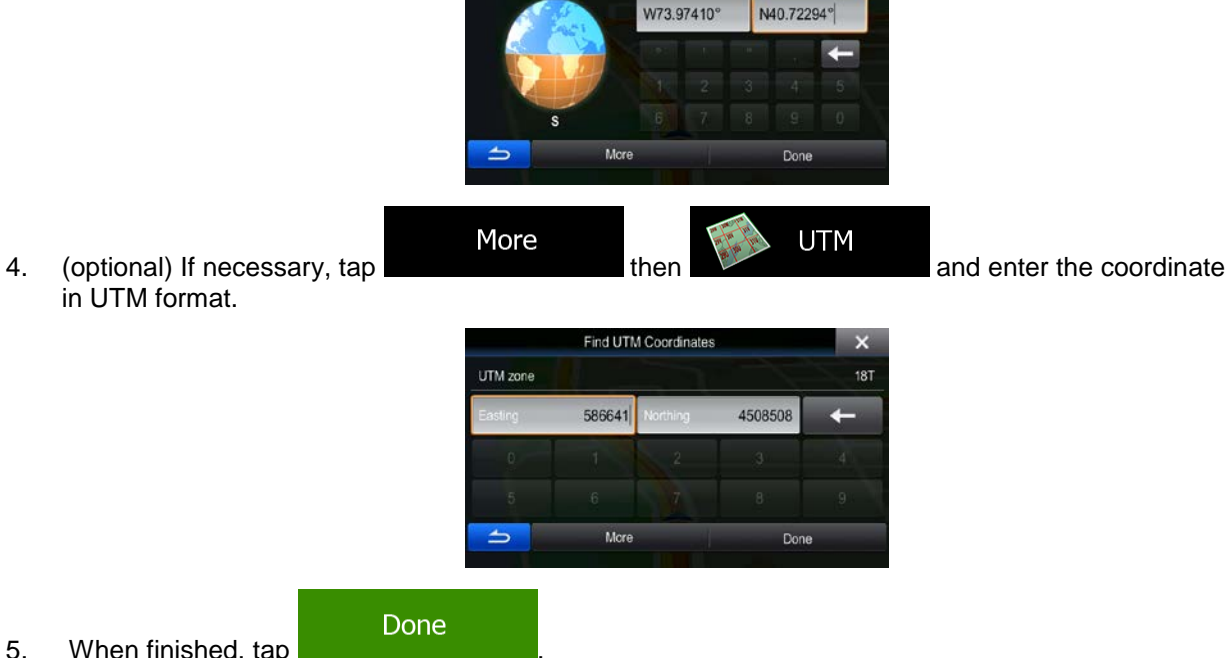

in UTM format.

- 5. When finished, tap
- 6. A full screen map appears with the selected point in the middle. If necessary, tap the map

somewhere else to modify the destination. The Cursor  $($   $\bullet)$  appears at the new location. Tap Next to confirm the destination, or tap  $\Box$   $\Box$  to select a different destination.

7. After a short summary of the route parameters, the map appears showing the entire route. The

More route is automatically calculated. Tap to modify route parameters, or tap Go! and start your journey.

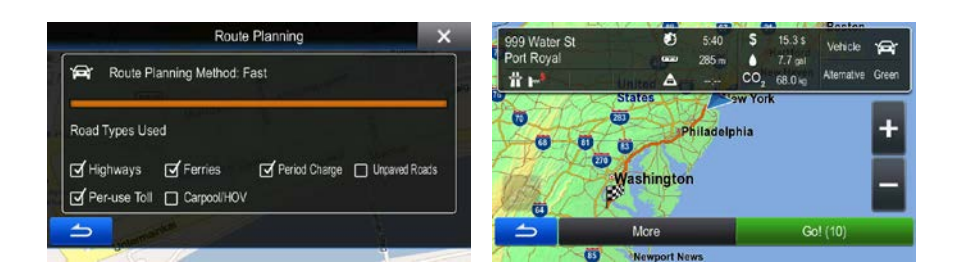

## **3.1.8 Navigate to a location stored in a picture**

You can also set the location stored in a picture as your destination. Do as follows:

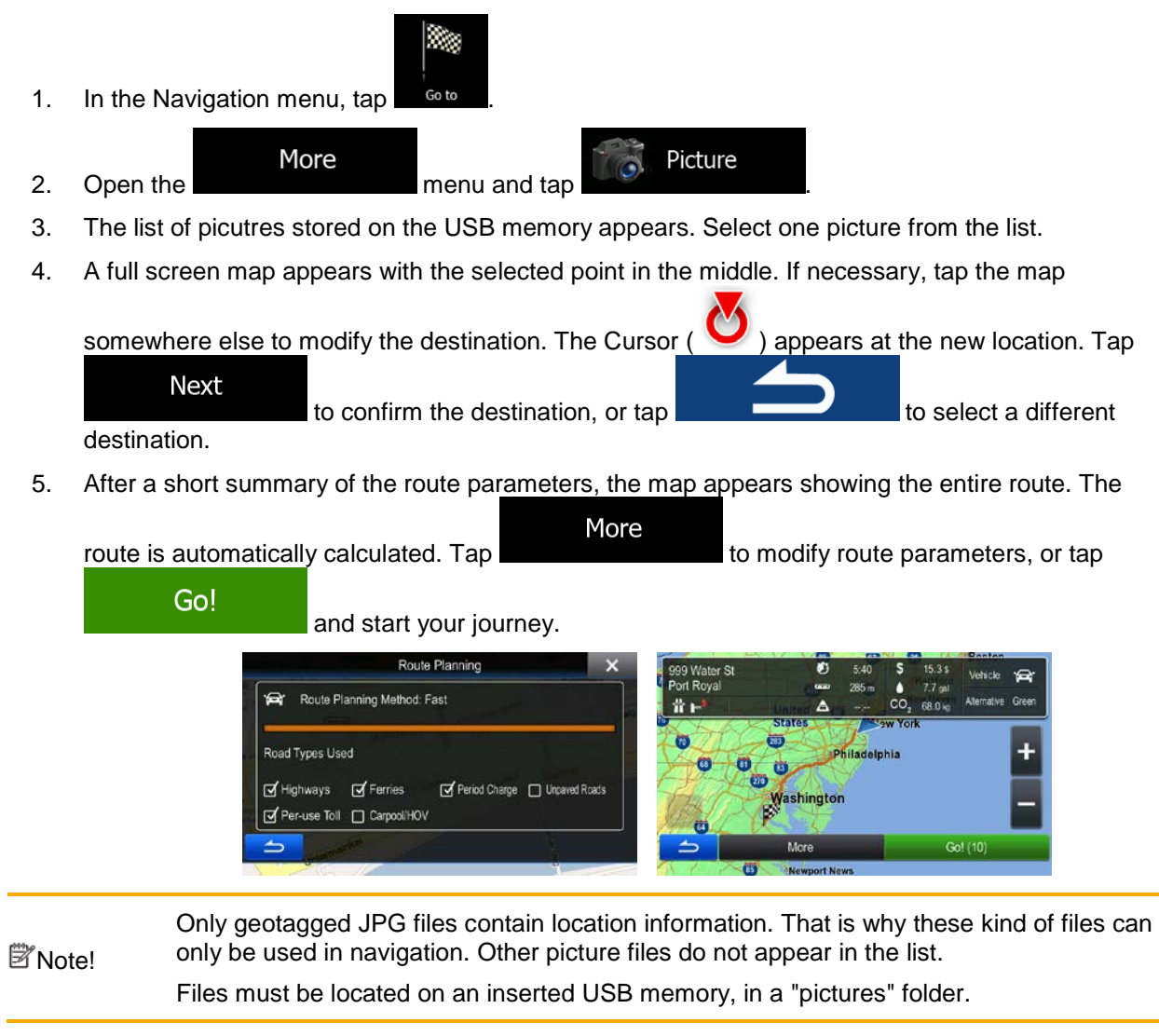

## **3.1.9 Building a route from the list of destinations (Create Route)**

You can also build your route destination by destination from the Route menu.

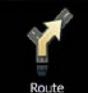

1. In the Navigation menu, tap

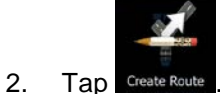

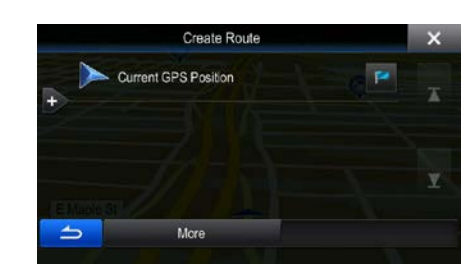

3. There is only one line in the list of route points, the start point of the route, normally the current GPS position.

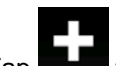

- 4. Tap  $\blacksquare$  to select the destination.
- 5. The Destination menu appears and you can select the destination of the route the same way as described in the previous sections.

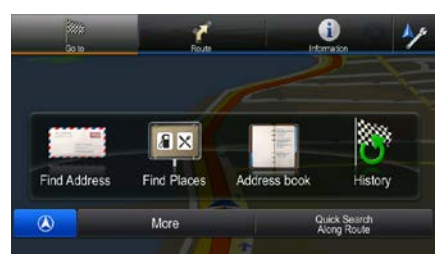

6. When the new destination is selected, the list returns.

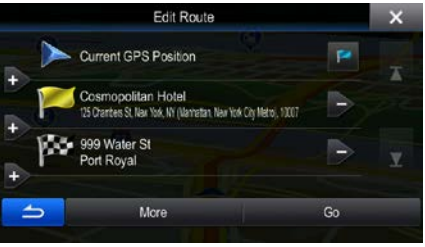

- 
- 7. To add more destinations, tap where you want to insert the new route point in the list, and repeat the above procedure.

# **3.2 Viewing the entire route on the map**

It is easy to get a map overview of the active route. Do as follows:

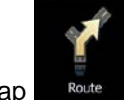

1. In the Navigation menu, tap

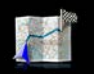

2. Tap <sup>Overview</sup>. The active route is displayed in its full length on the map together with additional information and controls.

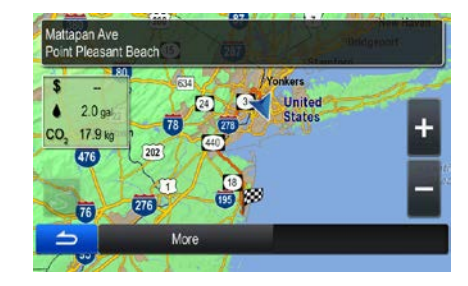

## **3.3 Modifying the route**

When navigation is already started, there are several ways to modify the active route. The following sections show some of those options.

## **3.3.1 Selecting a new destination when already having a route: New Route, Waypoint or Final Destination**

If you already have a recommended route and you select a new destination as described in the above sections, the application will ask you whether to start a new route, add a new waypoint (intermediate destination) to the route or append the newly selected destination at the end of the current route.

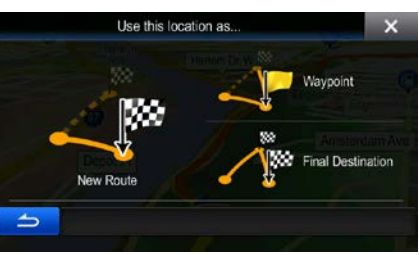

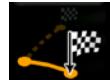

Tap  $\Box$  Hew Reade to plan a new route to the newly selected location. The previous destination and waypoint(s) are deleted.

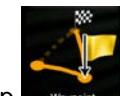

Tap were to add the newly selected location as an intermediate destination to your route. The other destinations of the route remain intact. Note: the new waypoint is placed among destinations to keep the route optimal. To decide where a waypoint to appear, use the Edit Route feature.

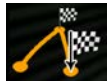

Tap **Einal Destination** to append the newly selected destination at the end of the route. The other destinations of the route remain intact. The previous final destination is now the last waypoint.

## **3.3.2 Setting a new starting position for the route**

For normal navigation, all routes are planned from the current position. In order to check future routes, simulate them or see their length in time and distance, you can turn off the GPS receiver. Then you can set the starting point of the route to a different location than the current GPS position.

1. In the Navigation menu, tap

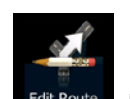

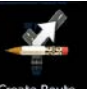

2. If you already have a route, tap  $\frac{Edi}{k}$  and  $\frac{Edi}{k}$  if you are starting a new route, tap

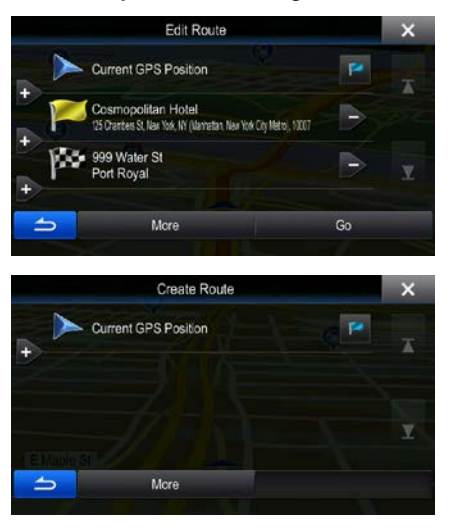

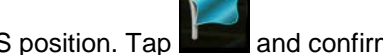

3. The first line is the start of the route, normally the current GPS position. Tap **and confirm** your action at the warning message.

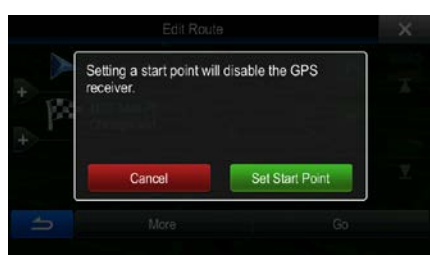

4. The Destination menu appears and you can select the start point of the route the same way you select a destination.

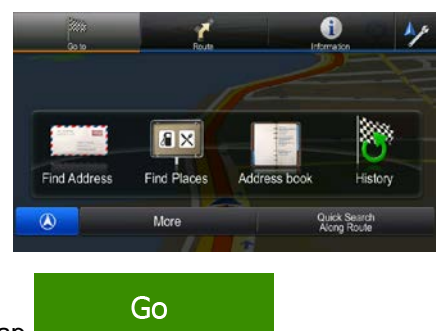

- 5. When the new start point is set, tap
- 6. The map returns with a transparent Vehimarker (showing that there is no GPS reception). If an active route already existed, it is now recalculated starting from the selected location.

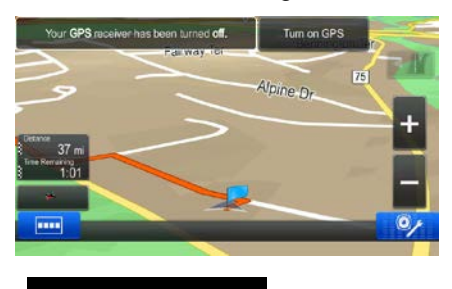

7. To return to normal navigation, tap Turn on GPS

## **3.3.3 Editing the list of destinations (Edit Route)**

You can edit the route by modifying the list of destinations. You can add or remove destinations, modify the start position or reorder the list.

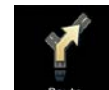

1. In the Navigation menu, tap

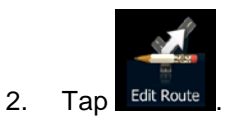

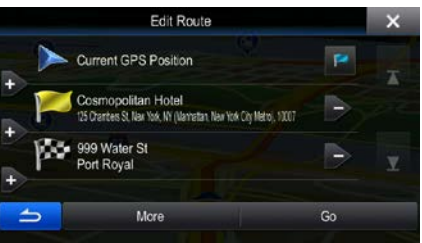

- 3. You have the following options:
	- Tap  $\blacksquare$  to add a new destination.
- Tap to delete a destination.
- Tap  $\mathbf{I}$  to modify the start point of the route.

#### More

Tap **Tap** to reorder the list. You can do it manually or you can let the application optimize the route for you.

#### **3.3.4 Canceling the active route**

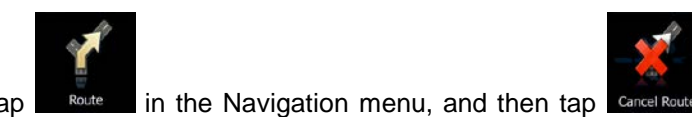

To cancel the navigated route, tap  $\Box$  Route in the Navigation menu, and then tap  $\Box$  Route  $\Box$ . The active route is deleted with all its waypoints.

#### **3.3.5 Checking route alternatives**

To recalculate the active route with a different route planning method, you can modify the Route settings. There is another way to do this and to compare different route alternatives with the same route planning method. Do as follows:

1. In the Navigation menu, tap

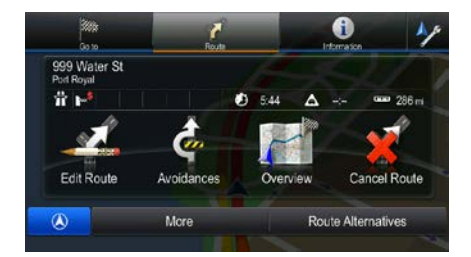

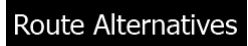

- 2. Tap
- 3. You see the basic details of three route alternatives with the selected route planning method. Tap any of them to see it on the map.

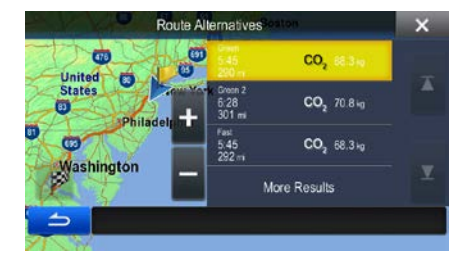

4. Or if you cannot find a good alternative, tap **Act and Scroll down for routes with** different routing methods.

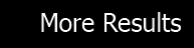

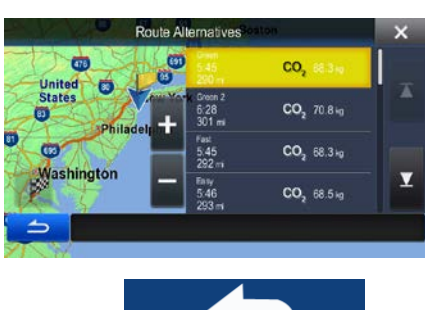

<span id="page-56-0"></span>5. Select one of the route alternatives then tap to return to the Map screen. The software recalculates the route. The orange line now shows the new recommended route.

## **3.4 Saving a location as an Address Book entry**

.

You can add any location to the Address Book, the list of frequently used destinations. Planning a route to one of these destinations was described earlier.

- 1. Select a destination as described before. It can be an address, a Place, any location on the map, a previously used destination from History, a coordinate or a location where a photo was taken.
- 2. When the full screen map appears with the selected location in the middle, tap

More

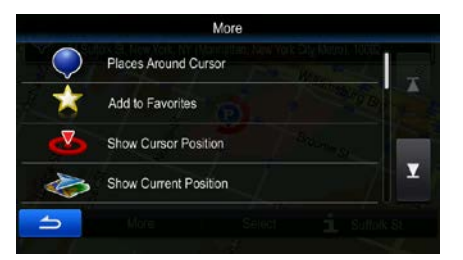

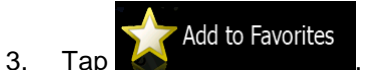

Done

4. (optional) Using the keyboard, you can change the name offered for the Address Book entry.

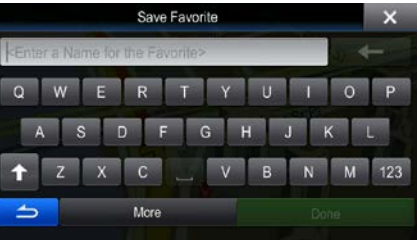

5. Tap **the same is strongly strongly strongly strongly strongly strongly strongly strongly strongly strongly strongly strongly strongly strongly strongly strongly strongly strongly strongly strongly strongly strongly stro** 

## **3.5 Saving a location as an alert point**

You can save any map location as an alert point (for example a speed camera or a railroad crossing).

1. Browse the map and select a location. The red Cursor appears there.

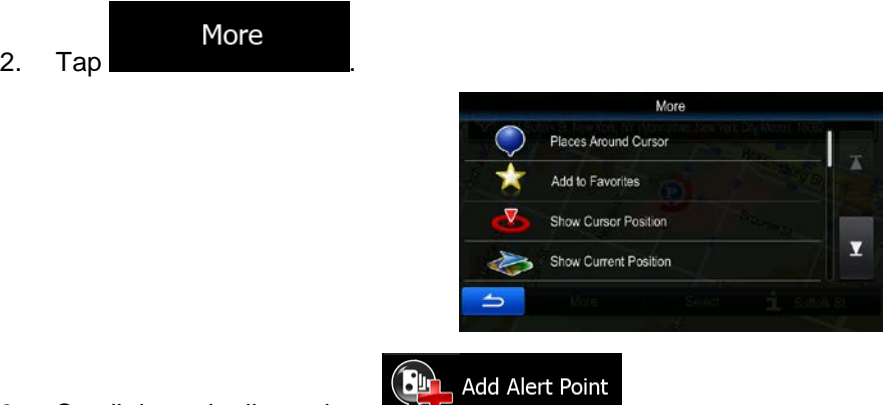

- 3. Scroll down the list and tap
- 4. On the newly opened screen, select the type of the alert point, the direction from which you expect the alert, and (if applicable) the speed limit for this alert point.

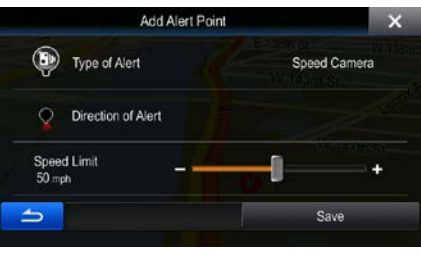

Save

5. Tap **the same to save the location as a new alert point.** 

# **3.6 Editing an alert point**

You can edit a previously saved or uploaded alert point (for example a speed camera or a railroad crossing).

1. Browse the map and select the alert point to edit. The red circle appears around the alert point.

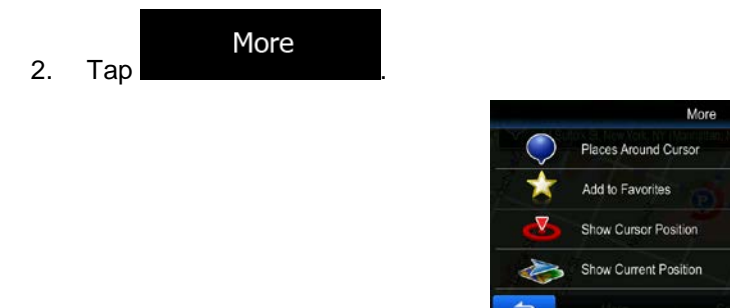

▼

3. Scroll down the list and tap .

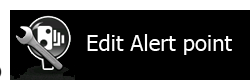

4. On the newly opened screen, modify the type of the alert point, the direction from which you expect the alert, or (if applicable) the speed limit for this alert point.

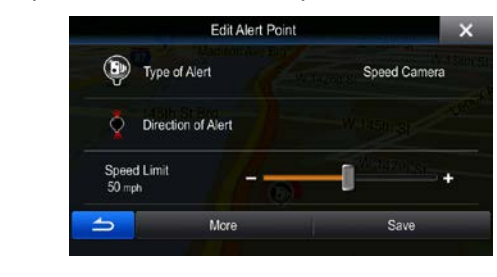

Save 5. Tap to save the changes to the alert point.

# **3.7 Watching the simulation of the route**

You can run a simulated navigation that demonstrates the active route. Do as follows:

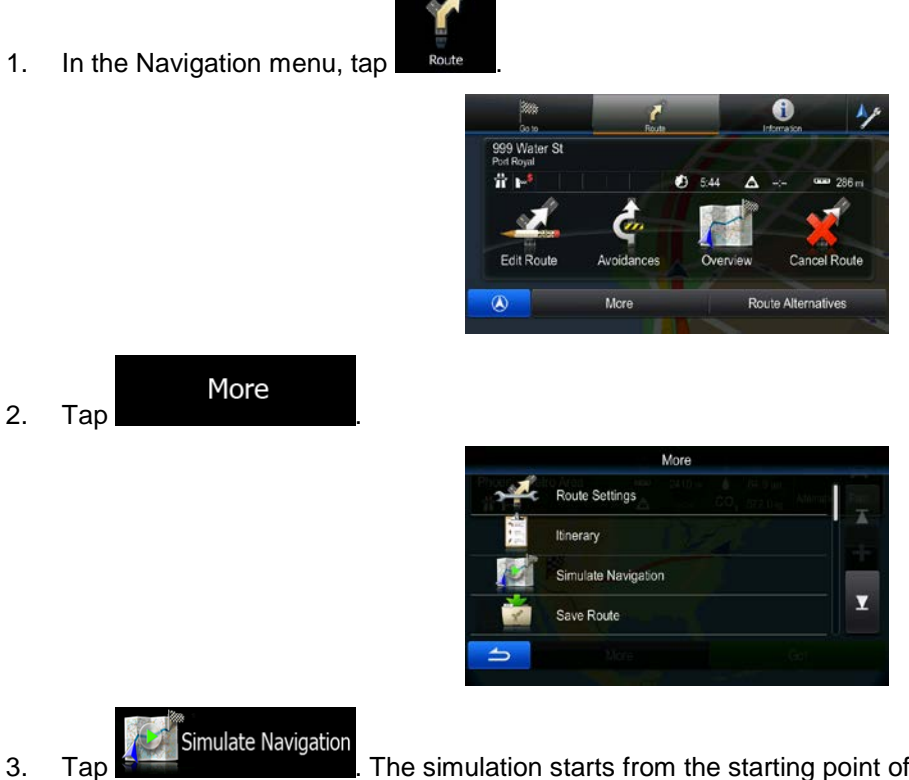

3. Tap **. The simulation starts from the starting point of the route, and using a** realistic speed, it leads you through the whole recommended route.

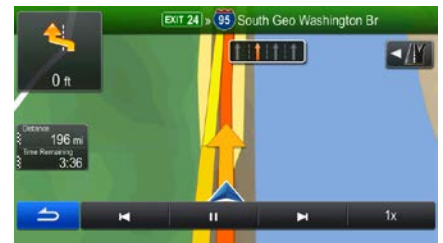

- 1. (optional) You have the following controls during the simulation:
	- I : Jump to the next route event (maneuver).
		- **THE : Pause the simulation.** 
			-

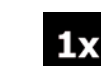

- : Jump to the previous route event (maneuver).
- $\stackrel{!}{\cdot}$  Tap to increase the speed of the simulation to 4, 8 or 16 times faster. Now tap again to return to the normal speed.
- 2. Tap  $\overline{z}$  to stop the simulation.

# **4 Off-road navigation**

**Route Settings** 

When first started, Alpine unit calculates routes using the road network of the high quality vector maps provided with the product.

You can switch the application to off-road mode from the Navigation menu. Tap

have no maneuvers just route points and straight lines between them).

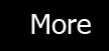

and then Most of the procedures described for on-road navigation also apply to off-road navigation. However, there are some that are not available in this navigation mode (for example you cannot open the itinerary as you

Navigation Mode

# **4.1 Selecting the destination of the route**

Selecting the start point or a destination (waypoint or final destination) is the same as described at onroad navigation. The only difference is that route points are linked to form a route with straight lines regardless of the road network and traffic regulations.

# **4.2 Navigating in off-road mode**

The real difference between the on-road and off-road modes is the navigation itself. When you are on the Map screen with an off-road route:

- your position and heading is not aligned with the nearest road and
- there is no turn by turn navigation just a recommended direction.

You see a straight line drawn between your current position and the next destination to reach. The Turn Preview field in the top left corner shows an arrow with your bearing and the distance of the next destination.

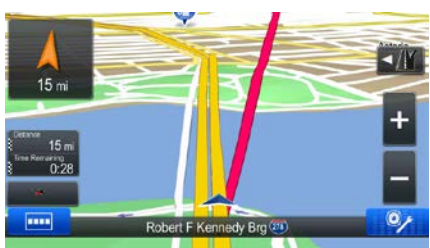

When you reach a waypoint, the straight line will show the direction to the next destination. When you reach the final destination, navigation ends.

# **5 Reference Guide**

On the following pages you will find the description of the different concepts and menu screens of the software.

# **5.1 Concepts**

## **5.1.1 Smart Zoom**

Smart Zoom provides much more than just a usual automatic zoom feature:

- **While following a route:** when approaching a turn, it will zoom in and raise the view angle to let you easily recognize your maneuver at the next junction. If the next turn is at a distance, it will zoom out and lower the view angle to be flat so you can see the road in front of you.
- **While driving without an active route:** Smart Zoom will zoom in if you drive slowly and zoom out when you drive at high speed.

## **5.1.2 Route calculation and recalculation**

Your software calculates the route based on your preferences:

• Route planning methods:

Fast

• : Gives a quick route if you can travel at or near the speed limit on all roads. Usually the best selection for fast and normal cars.

## Short

• : Gives a route that has the smallest total distance of all possible routes. It can be practical for slow vehicles.

#### Green

• : Gives a quick but fuel efficient route based on the fuel consumption data given in Route settings. Travel cost and  $CO<sub>2</sub>$  emission calculations are estimations only. They cannot take elevations, curves and traffic conditions into account.

# Easy

Results in a route with fewer turns and no difficult maneuvers. With this option, you can make your software to take, for example, the freeway instead of a series of smaller roads or streets.

Vehicle types:

When creating a new vehicle profile, select one of the below vehicle types.

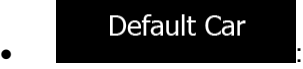

- Maneuver restrictions and directional constraints are taken into account when planning a route.
- Roads are used only if access for cars is allowed.
- Private roads and resident-only roads are used only if they are inevitable to reach the destination.
- Walkways are excluded from routes.

#### Default Emergency • :

- All maneuvers are available in intersections.
- Directional constraints are taken into account the way that opposite direction is allowed with a low speed.
- A private road is used only if the destination is there.
- Walkways are excluded from routes.

#### Default Bus • :

- Maneuver restrictions and directional constraints are taken into account when planning a route.
- Roads are used only if access for buses is allowed.
- Private roads, resident-only roads and walkways are excluded from routes.

#### Taxi • :

- Maneuver restrictions and directional constraints are taken into account when planning a route.
- Roads are used only if access for taxis is allowed.
- Private roads, resident-only roads and walkways are excluded from routes.
- Road types used or avoided in route calculation:

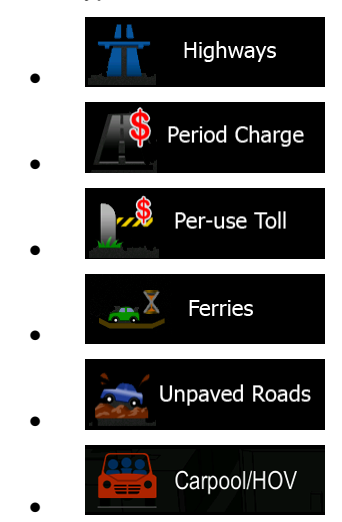

## **5.1.3 Green routing**

Route calculation is not only about finding the quickest or shortest route. For some of the vehicle types, you can also check the fuel consumption and  $CO<sub>2</sub>$  emission when planning a route, and you can create cost effective routes with less effect on the environment.

In Route settings, you can edit the parameters of the selected vehicle. Enter the fuel consumption values and the price of the fuel. You can also select whether you want to see the difference between your route and the green route even if the selected routing method is not Green.

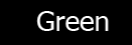

After the above parameters are set, select as route planning method to get a fast but also fuel efficient route. Note that travel cost and  $CO<sub>2</sub>$  emission calculations are estimations only. They cannot take elevations, turns, curves and traffic conditions into account. Also, this routing is not meant to give you the "greenest" route of all. It is still important to travel quickly so the result is a fast route with low fuel consumption and  $CO<sub>2</sub>$  emission.

With a vehicle type where green routing is selectable, whichever route planning method is selected, the Green details are also shown when you confirm the route:

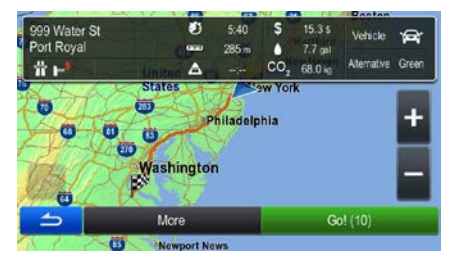

If the selected route planning method is not Green, and you have allowed the application to show the green alternative, the price, fuel consumption and  $CO<sub>2</sub>$  emission differences between your selected route and the Green route are also shown on this screen:

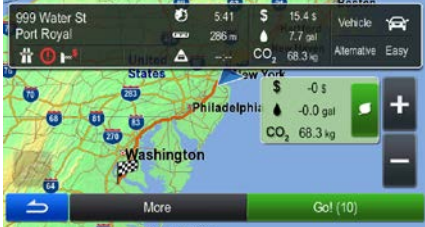

Tap the field with these details to switch the route to Green immediately.

## **5.1.4 Speed limit warning**

Maps may contain information about the speed limits of the road segments. The software is able to warn you if you exceed the current limit. This information may not be available for your region (ask your local dealer), or may not be fully correct for all roads in the map. Speed warning can be fine-tuned in Sound and Warning settings.

You can set the relative speed above which the application initiates the warning.

The following warning types are available:

- Audio warning: you receive a verbal warning when you exceed the speed limit with the given percentage.
- Visual warning: the current speed limit is shown on the map when you exceed it (for example: LIMIT
	- 50 ).

You can also choose to see the speed limit sign on the map all the time.

#### **5.1.5.1 Historical traffic**

If statistical traffic information is stored with the map data, the software can take them into account when planning a route. In normal cases, these statistics help you avoid usual traffic jams on the given day of week in the given hour but in some cases like on public vacations that fall on normal weekdays, they can be misleading. You can enable this feature in Traffic settings.

## **5.2 Information menu**

The Information menu provides you with various options and additional applications.

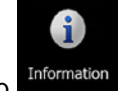

In the Navigation menu, tap

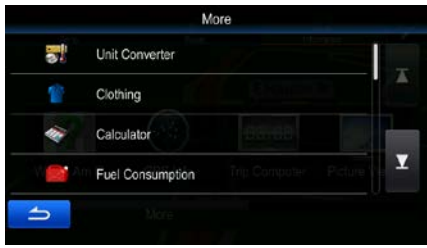

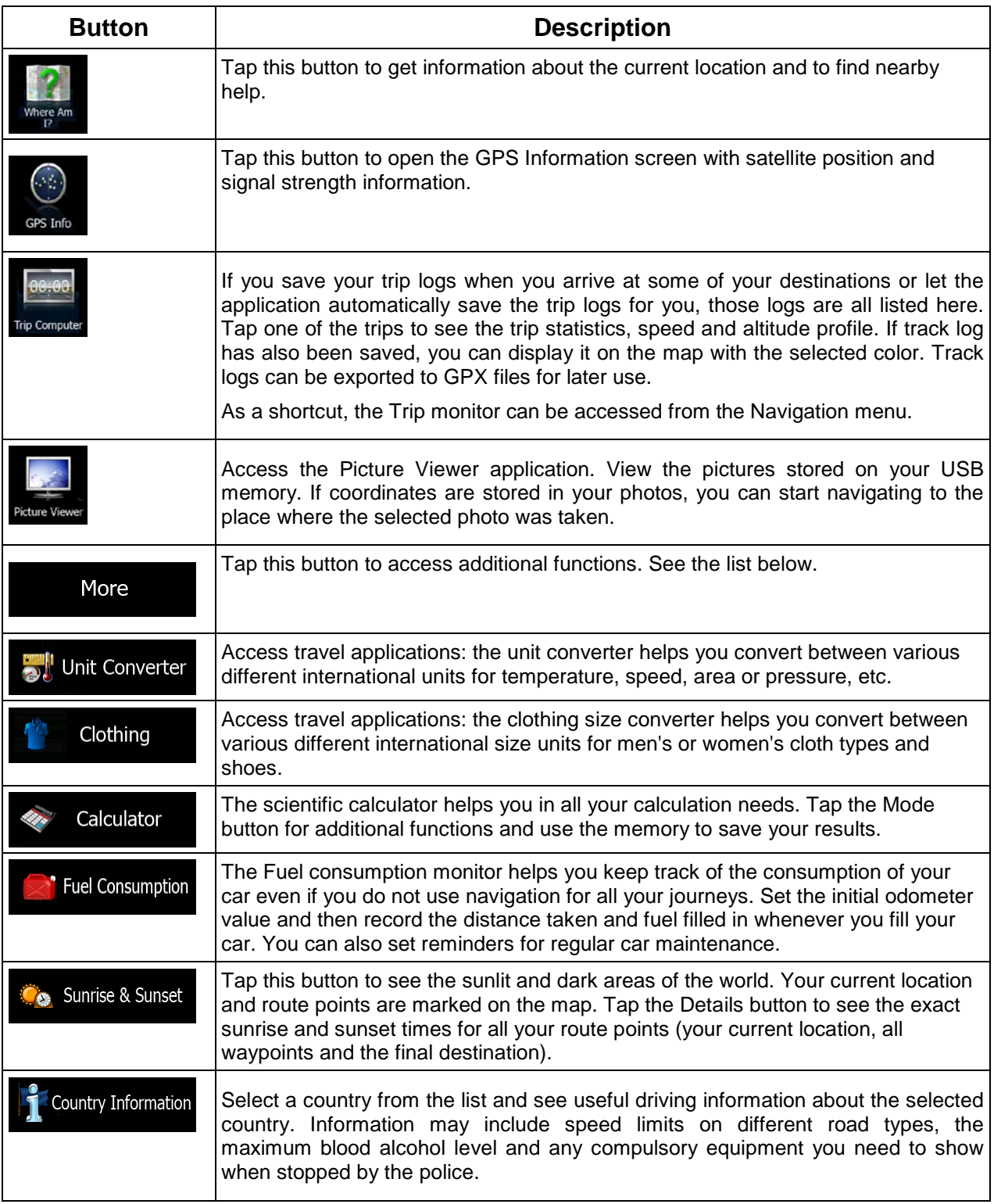

# **5.3 Settings menu**

You can configure the program settings, and modify the behavior of the software.

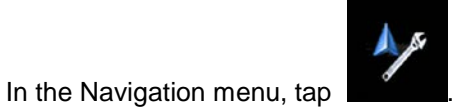

The Settings menu has several options. Tap **WA** or scroll with your finger to see the full list.

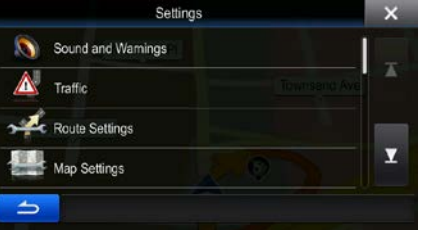

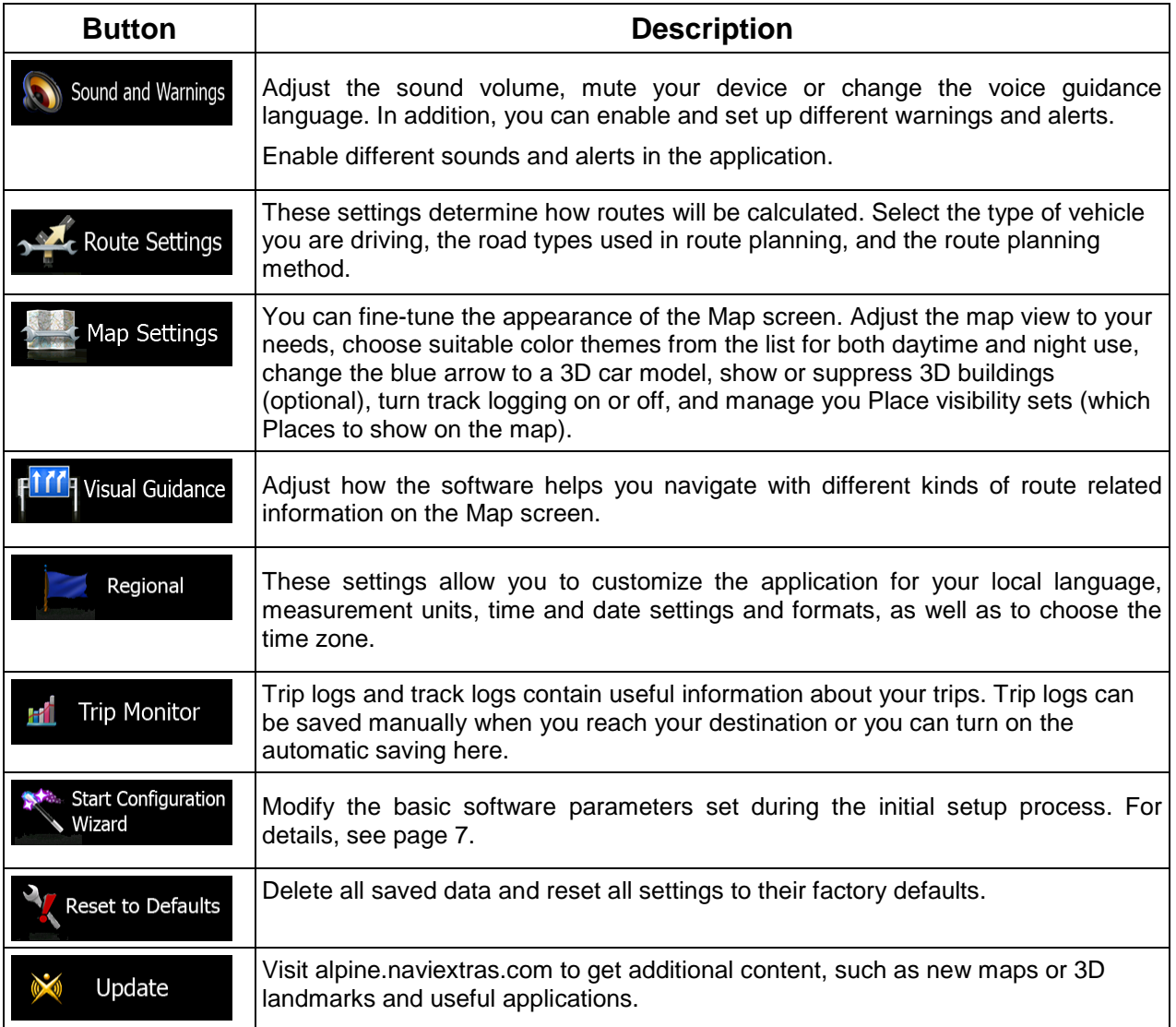

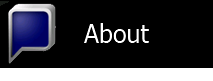

The About section provides you with product information. Read the Software and Database End User License Agreement, or check the map and other contents of the application. You can also access program usage statistics.

# **5.3.1 Sound and Warnings**

Adjust the sound volume, mute your device or change the voice guidance language. In addition, you can enable and set up different warnings and alerts.

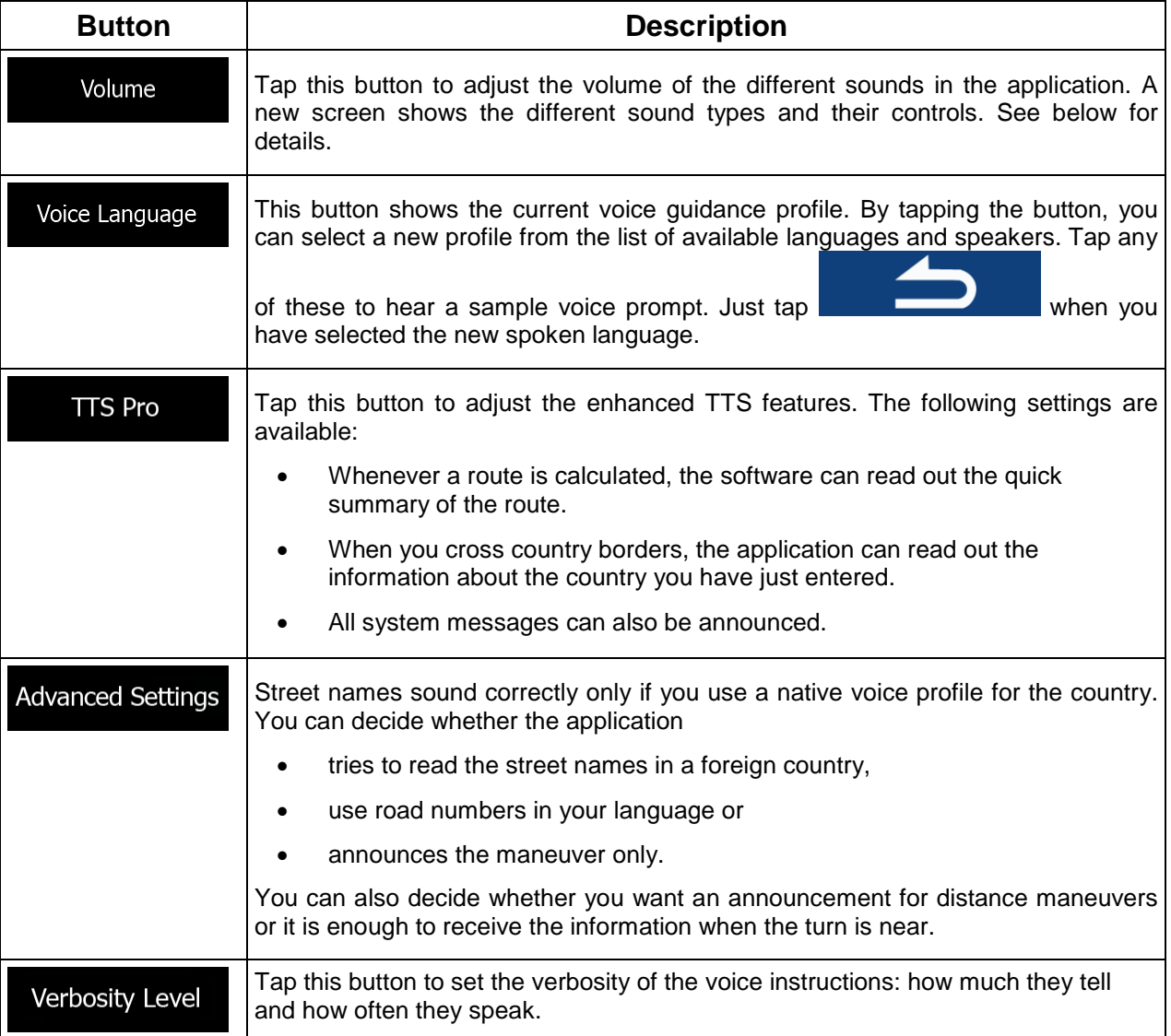

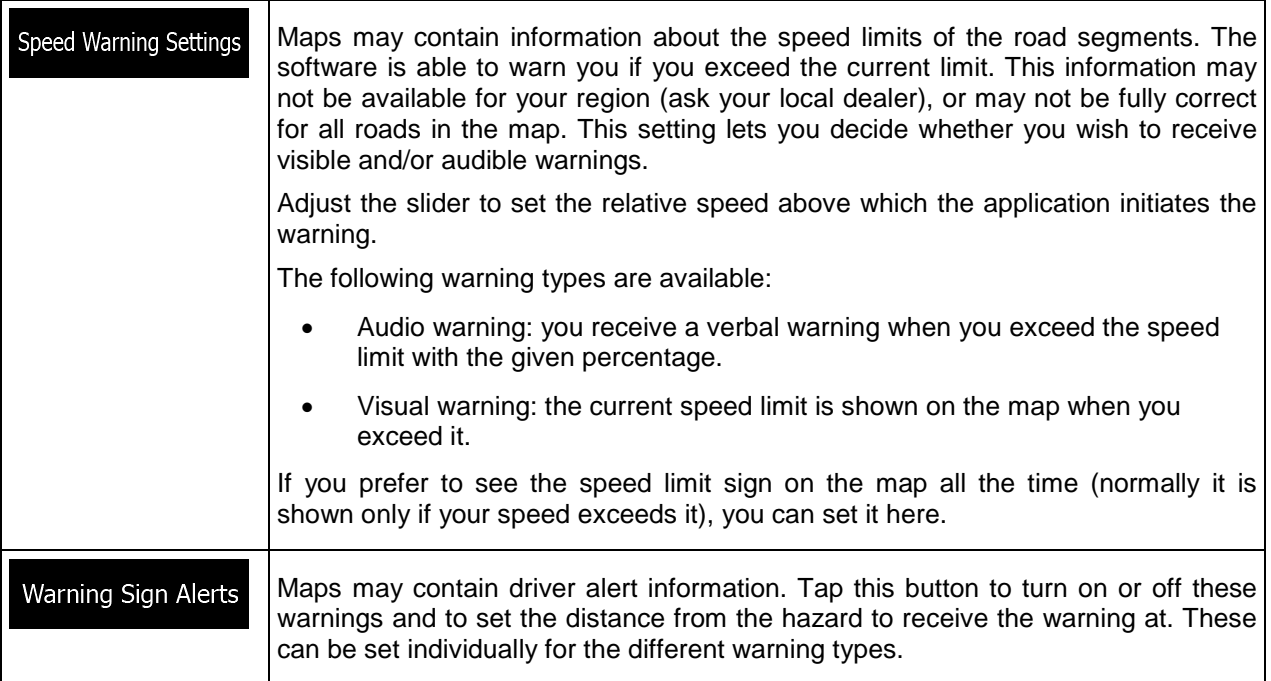

You can control the volume of the following sound types:

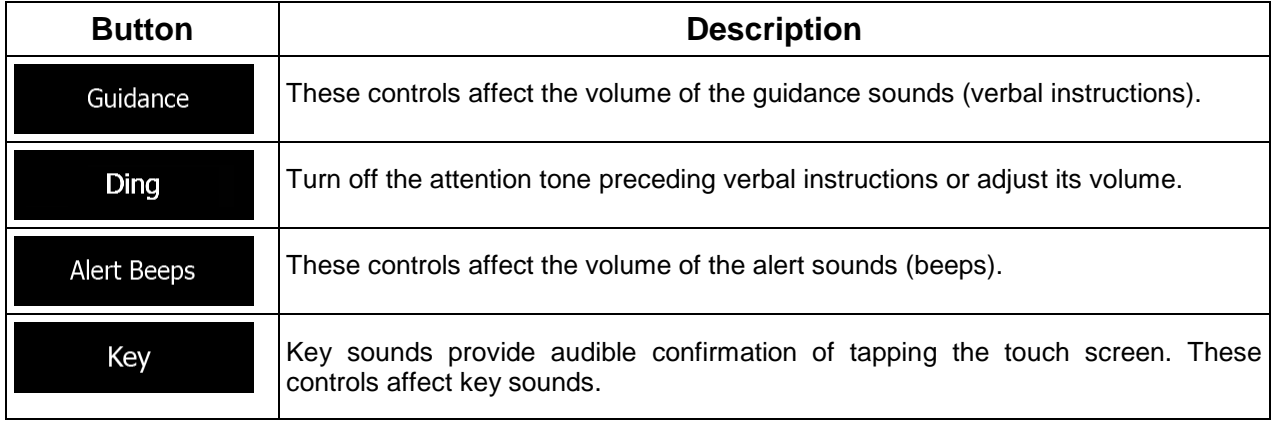

Controls for each sound type:

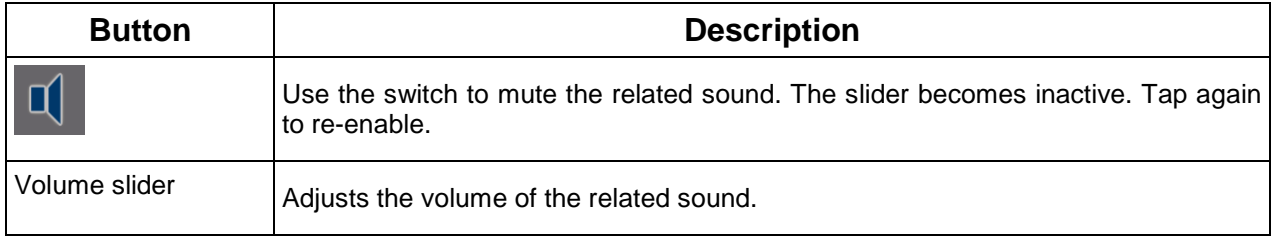

## **5.3.2 Route settings**

These settings determine how routes will be calculated.

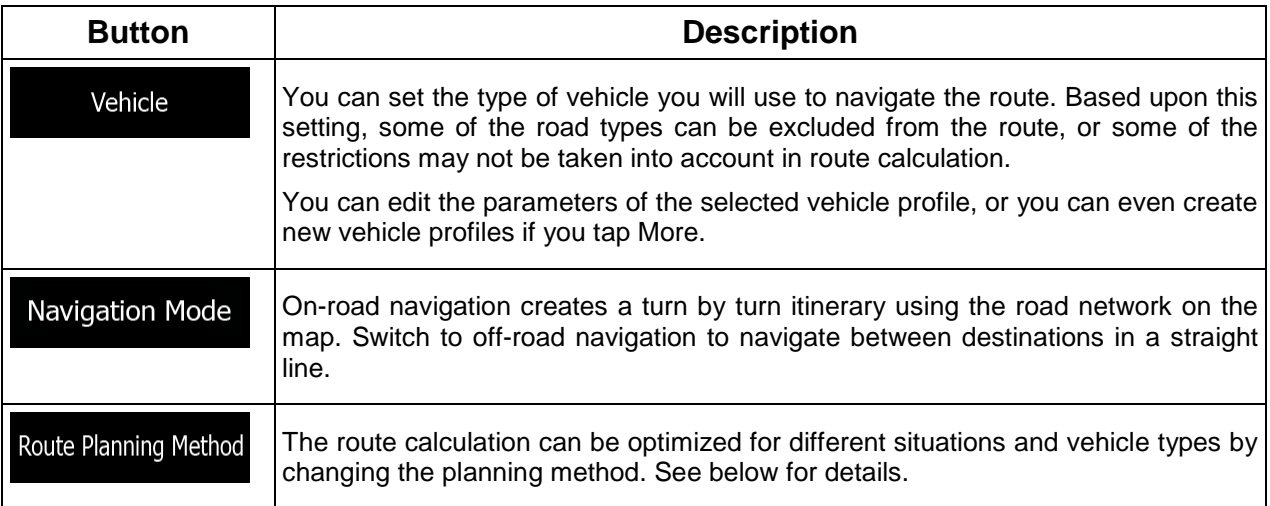

To let the route fit your needs, you can also set which road types are to be considered for or to be excluded from the route if possible.

Excluding a road type is a preference. It does not necessarily mean total prohibition. If your destination can only be accessed using some of the excluded road types, they will be used but only as much as necessary. In this case a warning icon will be shown on the Route screen, and the part of the route not matching your preference will be displayed in a different color on the map.

In the list of road types you can see in how many segments and what total length of the road type is used in the current route.

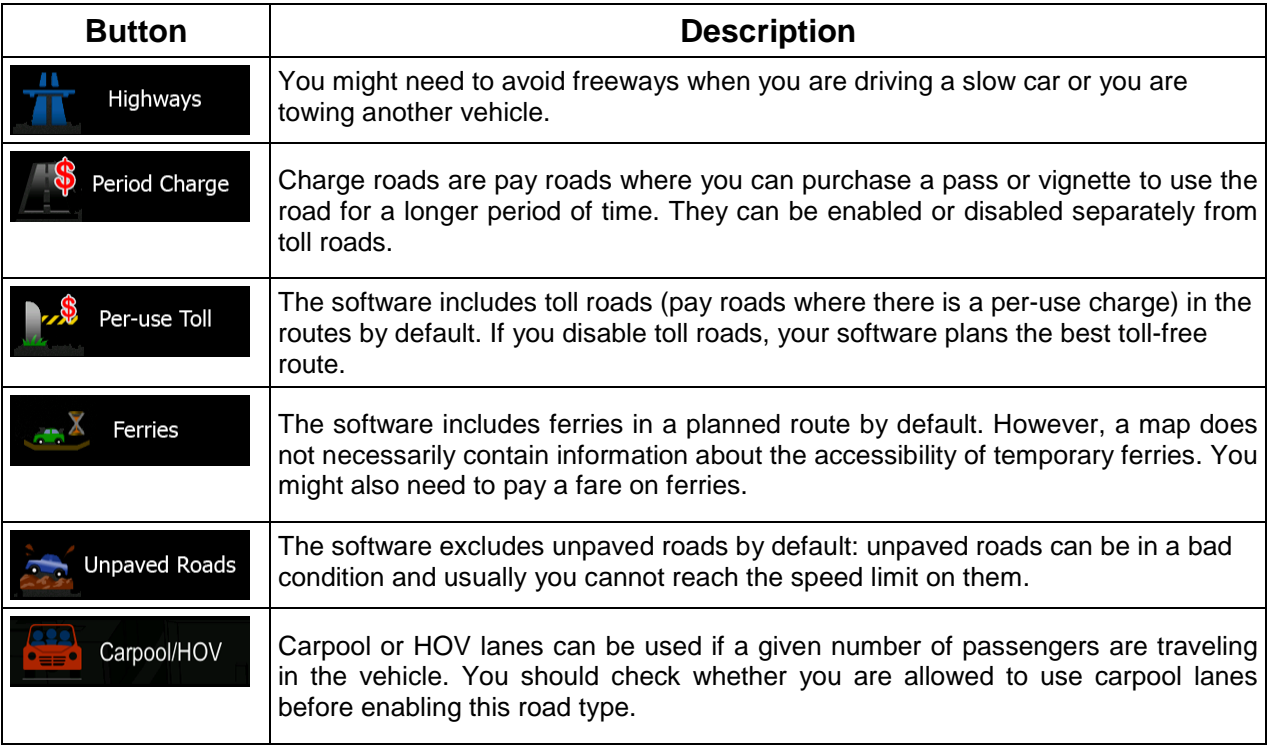

## **Vehicle profiles:**

Vehicle When you first tap **the state of the list of default vehicle profiles.** You have the following options:

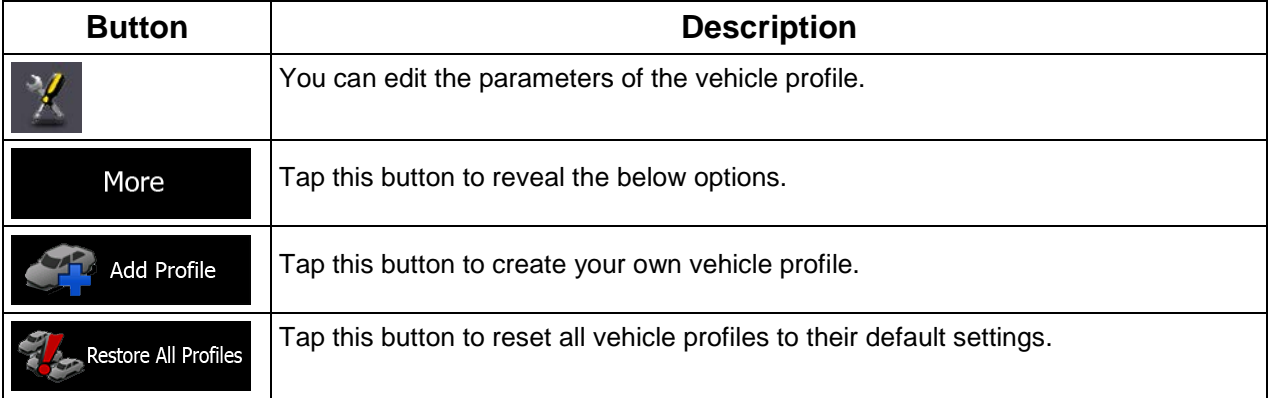

When creating a new vehicle profile, first you need to select the vehicle type. Then you need to set the following parameters. You can modify the same parameters when you edit an existing profile:

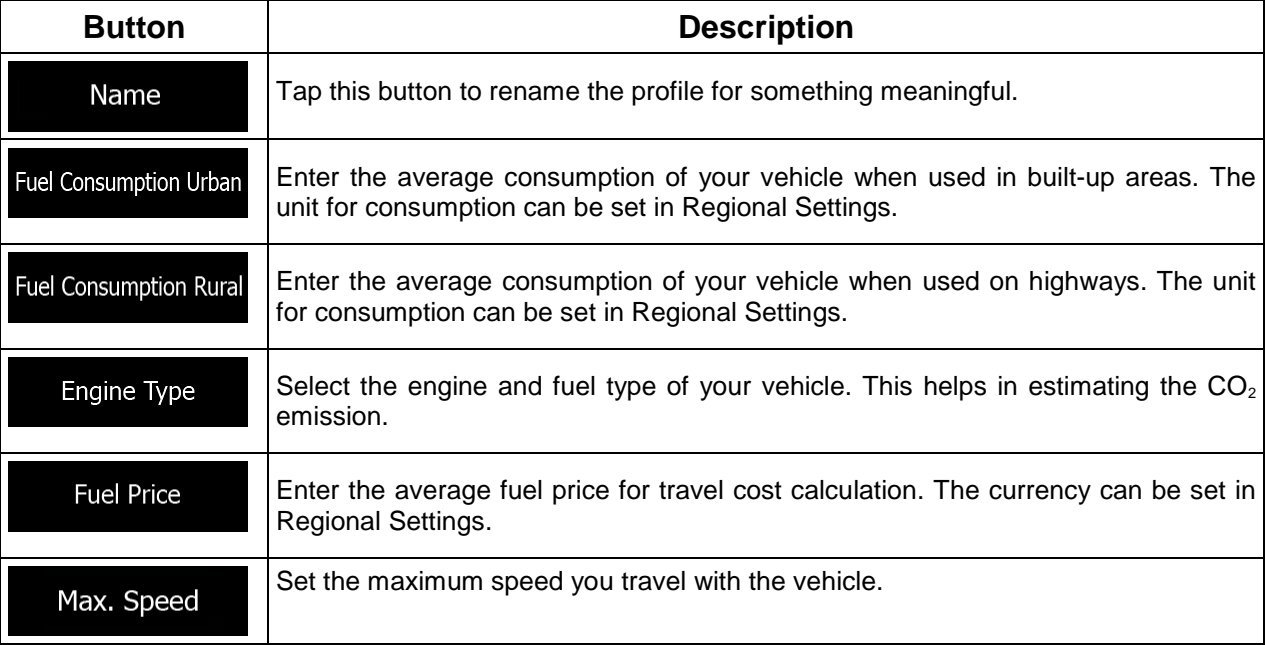

## **Vehicle types:**

When creating a new vehicle profile, select one of the below vehicle types.

• :

- Maneuver restrictions and directional constraints are taken into account when planning a route.
- Roads are used only if access for cars is allowed.
- Private roads and resident-only roads are used only they are inevitable to reach the destination.
- Walkways are excluded from routes.

#### Default Emergency • :

- All maneuvers are available in intersections.
- Directional constraints are taken into account the way that opposite direction is allowed with a low speed.
- A private road is used only if the destination is there.
- Walkways are excluded from routes.

#### Default Bus • :

- Maneuver restrictions and directional constraints are taken into account when planning a route.
- Roads are used only if access for buses is allowed.
- Private roads, resident-only roads and walkways are excluded from routes.

#### Taxi • :

- Maneuver restrictions and directional constraints are taken into account when planning a route.
- Roads are used only if access for taxis is allowed.
- Private roads, resident-only roads and walkways are excluded from routes.

#### **Route Planning Method types:**

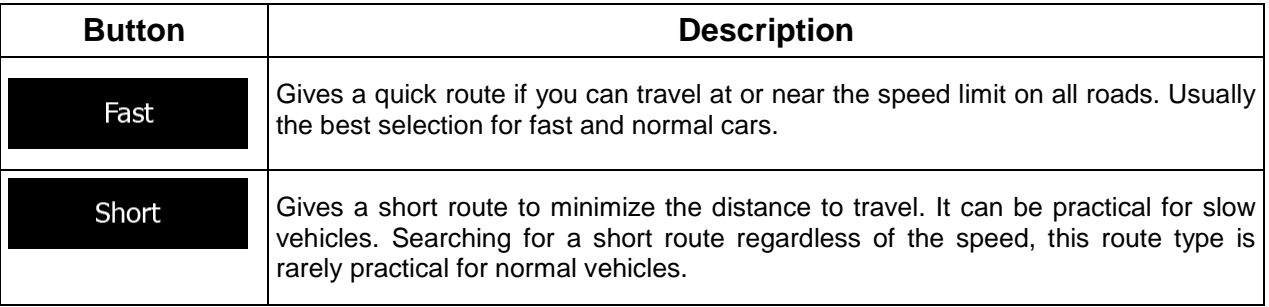
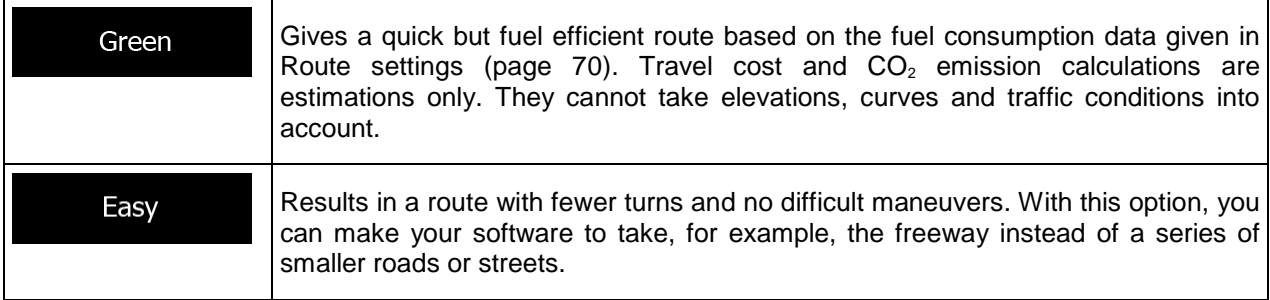

# **5.3.3 Map settings**

You can fine-tune the appearance of the Map screen. Adjust the map view to your needs, choose suitable color themes from the list for both daytime and night use, change the blue arrow to a 3D car model, show or hide 3D buildings (optional), turn track logging on or off, and manage you Place visibility sets (which Places to show on the map).

The map is always shown on the screen so that you can see the effect when you change a setting.

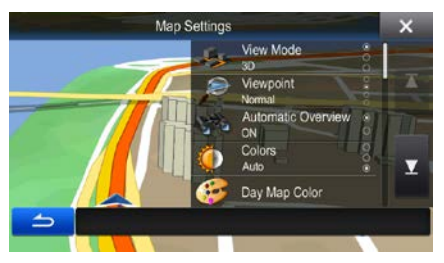

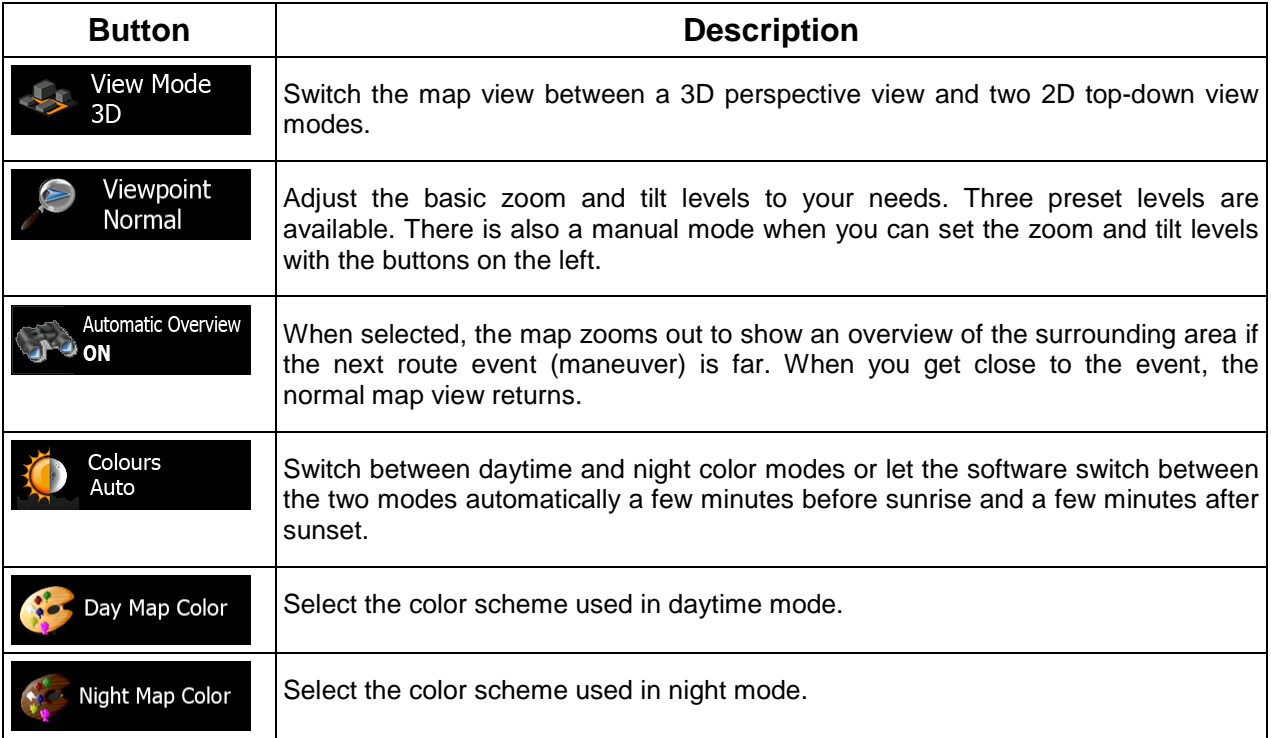

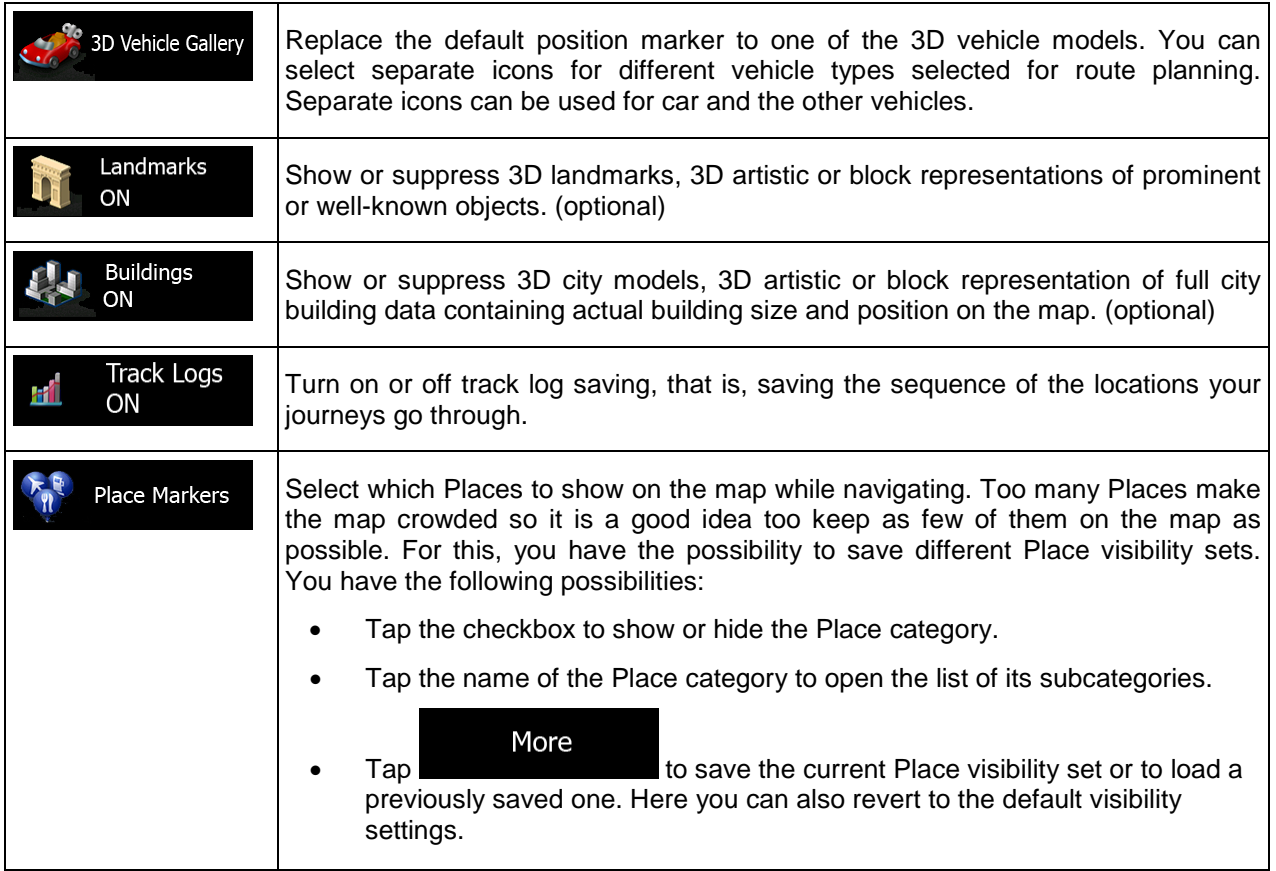

# **5.3.4 Visual guidance settings**

Adjust how the software helps you navigate with different kinds of route related information on the Map screen.

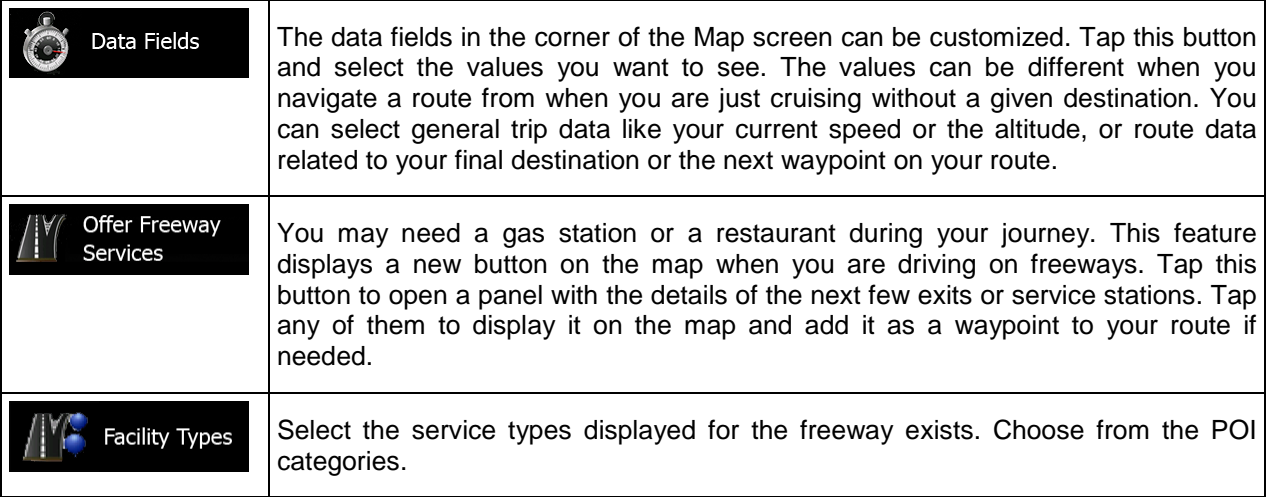

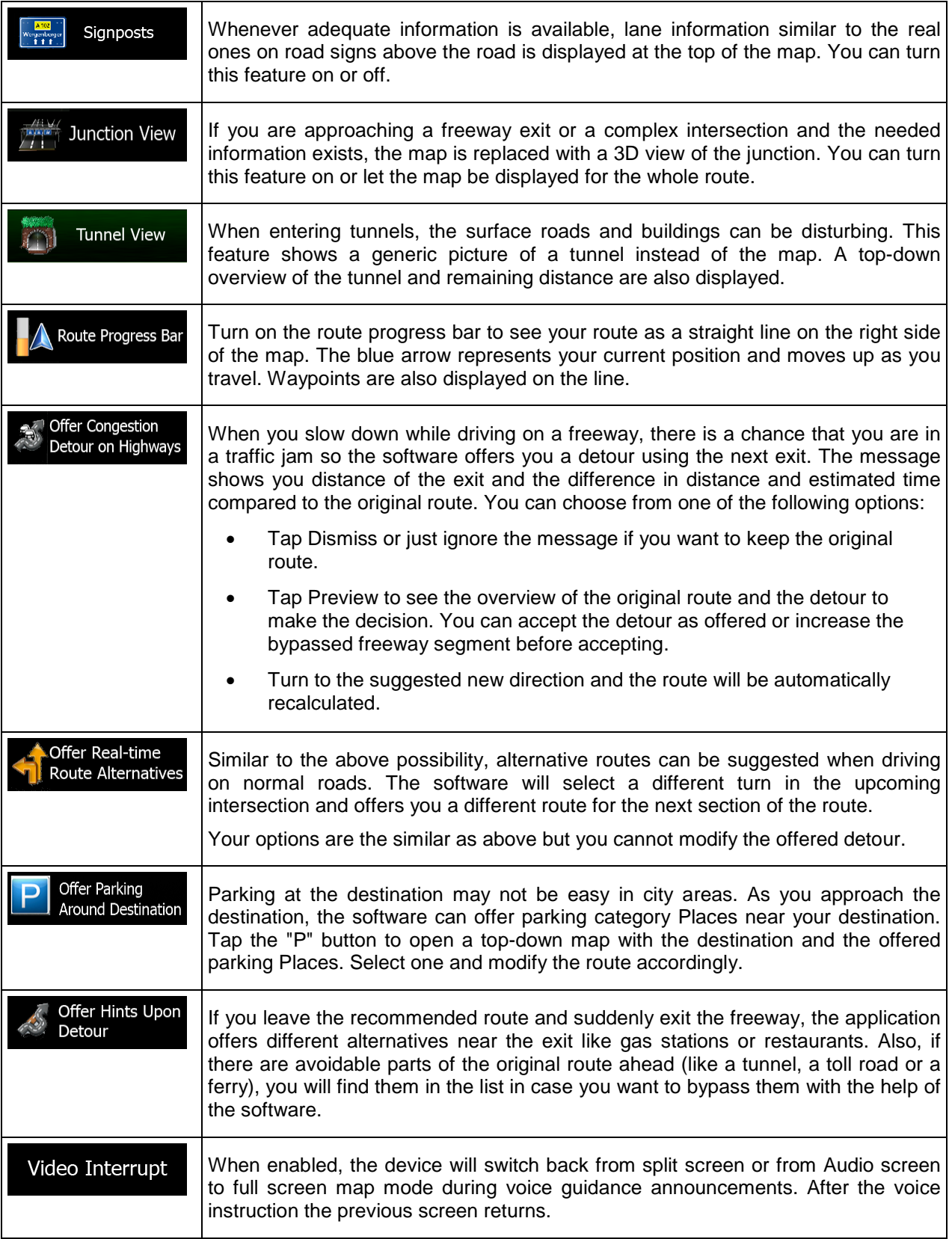

# **5.3.5 Regional settings**

These settings allow you to customize the application for your local language, measurement units, time and date settings and formats, as well as to choose the time zone.

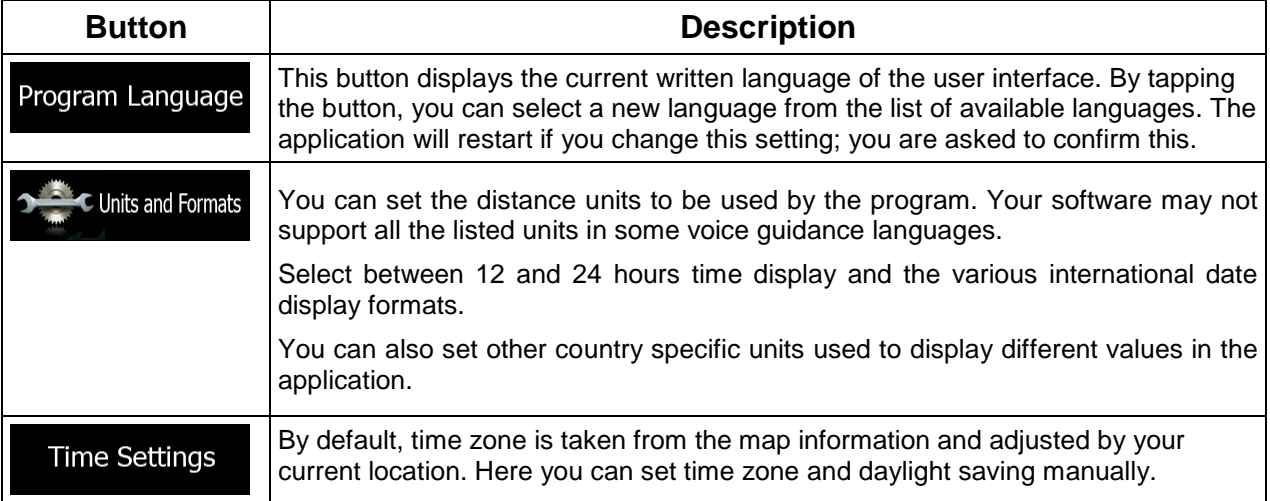

# **5.3.6 Trip monitor settings**

Trip logs contain useful information about your trips. Trip logs can be saved manually when you reach your destination or you can turn on the automatic saving here. You can access these logs in the Trip monitor. Trip monitor is available from the More menu.

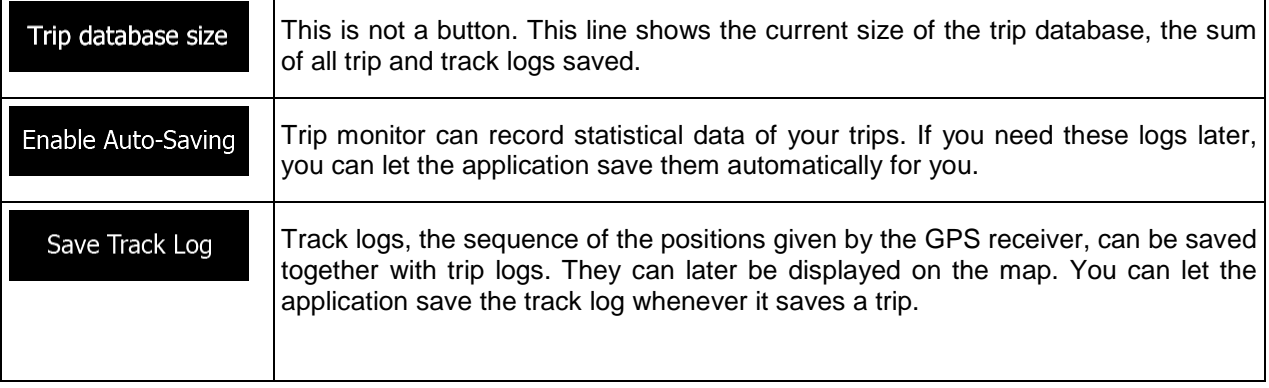

# **5.4 Trip monitor**

If you save your trip logs when you arrive at some of your destinations or let the application automatically save the trip logs for you, those logs are all listed here. Tap one of the trips to see the trip statistics, speed and elevation profile.

If track log has also been saved, you can display it on the map with the selected color. Track logs can be exported to GPX files for later use.

The Trip monitor can also be accessed from the Information menu.

# **6 Glossary**

### **2D/3D GPS reception**

The GPS receiver uses satellite signals to calculate its (your) position and needs at least four signals to give a three-dimensional position, including elevation. Because the satellites are moving and because objects can block the signals, your GPS device might not receive four signals. If three satellites are available, the receiver can calculate the horizontal GPS position but the accuracy is lower and the GPS device does not give you elevation data: only 2D reception is possible.

## **Active route**

The currently navigated route. Whenever the destination is set, the route is active until you delete it or you reach your destination. See also: Route.

## **City Center**

The city/town center is not the geometric center of the city/town but an arbitrary point the map creators have chosen. In towns and villages, it is usually the most important intersection; in larger cities, it is one of the important intersections.

#### **GPS accuracy**

Several factors have impact on the deviation between your real position and the one given by the GPS device. For example, signal delay in the ionosphere or reflecting objects near the GPS device have a different and varying impact on how accurately the GPS device can calculate your position.

#### **Map**

The software works with digital maps which are not simply the computerized versions of traditional paper maps. Similarly to the paper road maps, the 2D mode of digital maps show you streets, roads, and elevation is also shown by colors.

In 3D mode, you can see the altitude differences, for example valleys and mountains, elevated roads, and in selected cities 3D landmarks and 3D buildings are also displayed.

You can use digital maps interactively: you can zoom in and out (increase or decrease the scale), you can tilt them up and down, and rotate them left and right. In GPS-supported navigation, digital maps facilitate route planning.

#### **North-up map orientation**

In North-up mode the map is rotated so its top always faces North. This is the orientation for example in Find on Map.

### **Route**

A sequence of route events, i.e. maneuvers (for example, turns and traffic circles) to reach the destination. The route contains one start point and one or more destinations. The start point is the current (or last known) position by default. If you need to see a future route, the start point can be replaced with any other given point.

## **Heading-up map orientation**

In this mode the map is rotated so its top always points in the current driving direction. This is the default orientation in 3D map view mode.

## **Vehimarker**

The current position is shown with a blue arrow on the map by default. The direction of the blue arrow shows the current heading. This position marker can be replaced with different 3D vehicle symbols. You can even specify different Vehimarkers for different route types (depending on which vehicle type is selected for route calculation).

# **7 Copyright note**

The product and the information contained herein are subject to change without prior notification.

This manual may not, in whole or in part, be reproduced or transmitted in any form either electronically or mechanically, including photocopying and recording, without the express written consent of Alpine Electronics, Inc.

© 2013 - Alpine Electronics, Inc

© 2013 NAVTEQ. All rights reserved.

All rights reserved.

Free Manuals Download Website [http://myh66.com](http://myh66.com/) [http://usermanuals.us](http://usermanuals.us/) [http://www.somanuals.com](http://www.somanuals.com/) [http://www.4manuals.cc](http://www.4manuals.cc/) [http://www.manual-lib.com](http://www.manual-lib.com/) [http://www.404manual.com](http://www.404manual.com/) [http://www.luxmanual.com](http://www.luxmanual.com/) [http://aubethermostatmanual.com](http://aubethermostatmanual.com/) Golf course search by state [http://golfingnear.com](http://www.golfingnear.com/)

Email search by domain

[http://emailbydomain.com](http://emailbydomain.com/) Auto manuals search

[http://auto.somanuals.com](http://auto.somanuals.com/) TV manuals search

[http://tv.somanuals.com](http://tv.somanuals.com/)